# **Monitor da gioco Alienware 25 - AW2523HF**

Guida all'uso

**Modello: AW2523HF Modello normativo: AW2523HFt**

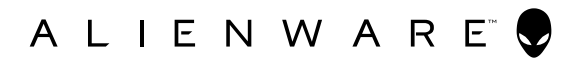

- **NOTA: Una NOTA segnala informazioni importanti che aiutano a fare un migliore utilizzo del proprio computer.**
- **ATTENZIONE: La dicitura ATTENZIONE indica potenziali danni all'hardware o la perdita dei dati se non si osservano le istruzioni.**
- **AVVERTENZA: La dicitura AVVERTENZA indica potenziali danni materiali, lesioni personali o morte.**

**Copyright © 2022 Dell Inc. o relative filiali. Tutti i diritti riservati.** Dell, EMC e altri marchi sono marchi di fabbrica di Dell Inc. o delle sue filiali. Altri marchi potrebbero essere marchi di fabbrica appartenenti ai rispettivi proprietari.

2022 – 09

Rev. A01

# **Indice**

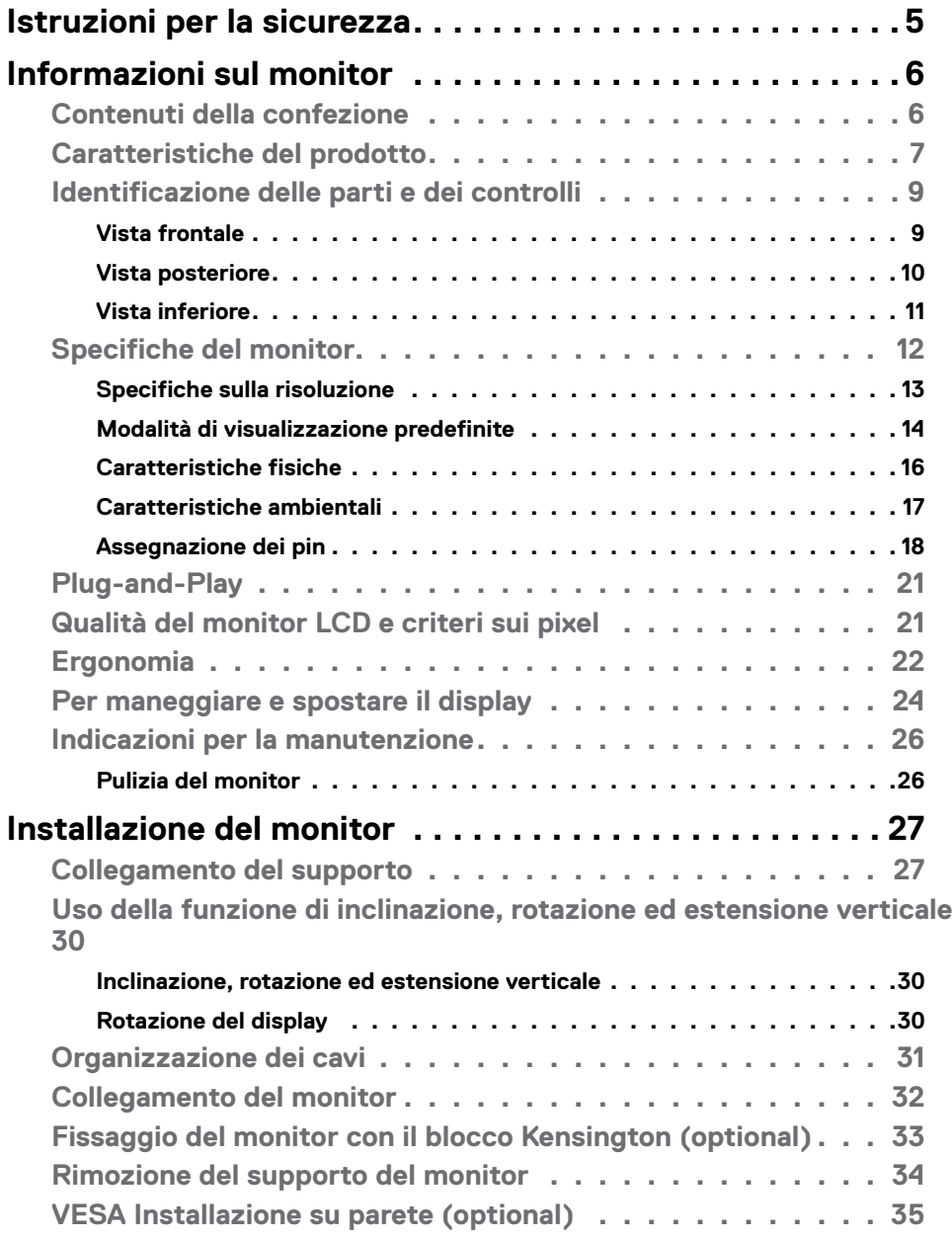

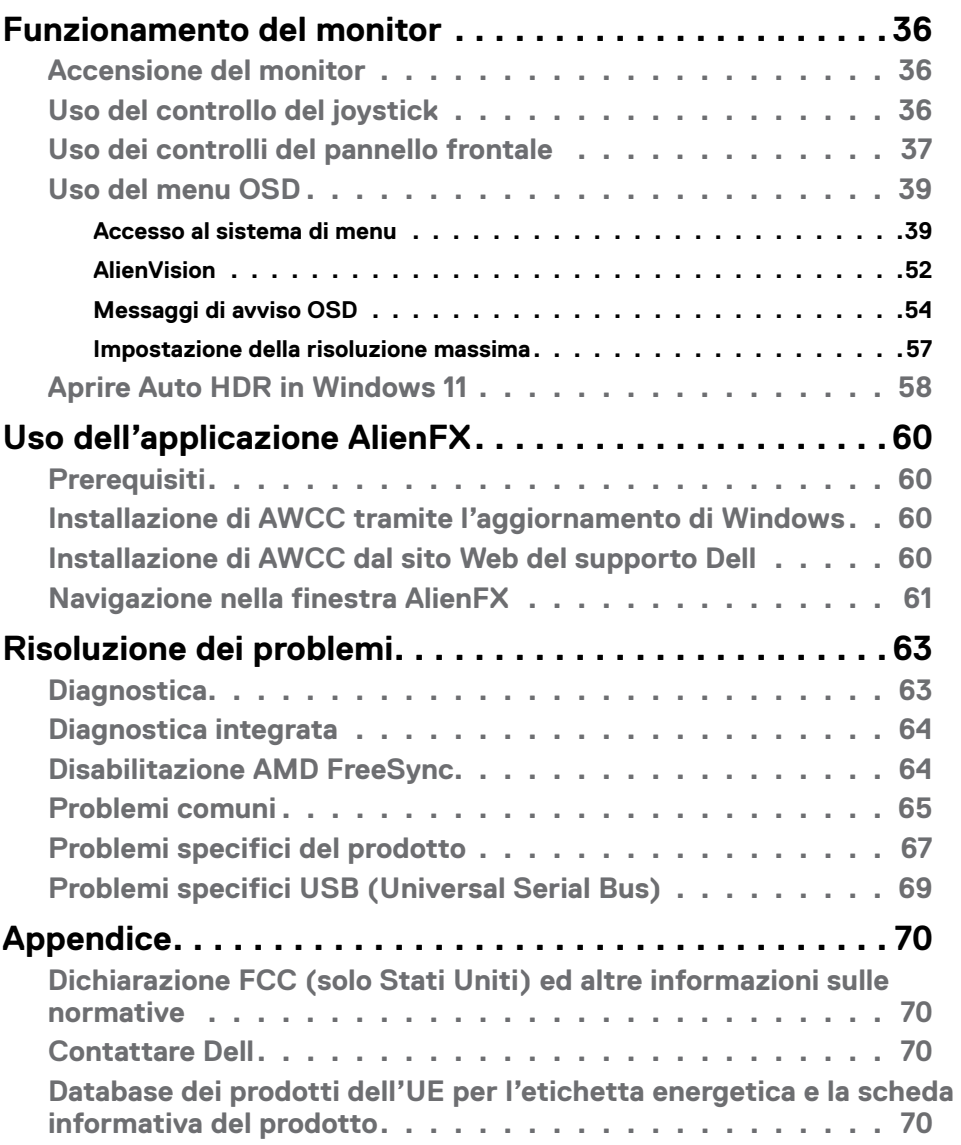

## <span id="page-4-1"></span><span id="page-4-0"></span>**Istruzioni per la sicurezza**

Utilizzare le seguenti linee guida di sicurezza per proteggere il monitor da potenziali danni e garantire la sicurezza personale. Se non diversamente indicato, ciascuna procedura inclusa in questo documento presuppone che l'utente abbia letto le informazioni sulla sicurezza in dotazione con il monitor.

- **NOTA: Prima di utilizzare il monitor, leggere le informazioni sulla sicurezza in dotazione e stampate sul prodotto. Conservare la documentazione in un luogo sicuro per riferimento futuro.**
- **AVVERTENZA: L'utilizzo dei controlli, delle regolazioni o delle procedure in modo diverso da quello specificato in questo documento può esporre a scosse elettriche, pericoli elettrici e/o pericoli meccanici.**
- **AVVERTENZA: Gli effetti a lungo termine possibili dell'ascolto di audio a volume elevato tramite cuffie (sul monitor che le supporta) può provocare danni all'udito.**
	- Collocare il monitor su una superficie solida e maneggiarlo con cura. Lo schermo è fragile e può danneggiarsi se lasciato cadere o colpito bruscamente.
	- Accertarsi che il monitor abbia valori nominali elettrici tali da funzionare con l'alimentazione CA disponibile nella propria regione geografica.
	- Tenere il monitor a temperatura ambiente. Condizioni di freddo o caldo eccessivo possono influire negativamente sul cristallo liquido del display.
	- Collegare il cavo di alimentazione dal monitor a una presa di corrente vicina e accessibile.
	- Non posizionare e utilizzare il monitor su una superficie bagnata o vicino all'acqua.
	- Non sottoporre il monitor a forti vibrazioni o condizioni di forte impatto. Ad esempio, non collocare il monitor all'interno di un bagagliaio.
	- Scollegare il monitor se si prevede di non usarlo per un periodo di tempo prolungato.
	- Per evitare scosse elettriche, non tentare di rimuovere alcun coperchio o toccare l'interno del monitor.
	- Leggere attentamente queste istruzioni. Conservare questo documento per riferimento futuro. Seguire tutte le avvertenze e le istruzioni riportate sul prodotto.
	- Alcuni monitor possono essere montati a parete utilizzando il supporto VESA in vendita separatamente. Assicurarsi di utilizzare le specifiche VESA corrette, come indicato nella sezione relativa al montaggio a parete del Manuae dell'utente.

Fare riferimento al documento Informazioni sulla sicurezza, ambientali e di carattere regolamentare (SERI) in dotazione con il monitor per informazioni sulle istruzioni per la sicurezza.

# <span id="page-5-0"></span>**Informazioni sul monitor**

### **Contenuti della confezione**

Il monitor è inviato con gli elementi mostrati nella tabella di seguito. Se un componente è mancante, contattare Dell. Per ulteriori informazioni, vedere **[Contattare Dell](#page-69-1)**.

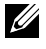

**NOTA: Alcuni componenti potrebbero essere accessori optional e potrebbero non essere inviati insieme al monitor. Alcune funzioni potrebbero non essere disponibili in alcuni Paesi.**

**NOTA: se si collega un supporto acquistato da un'altra fonte, seguire le istruzioni di installazione incluse con il supporto.**

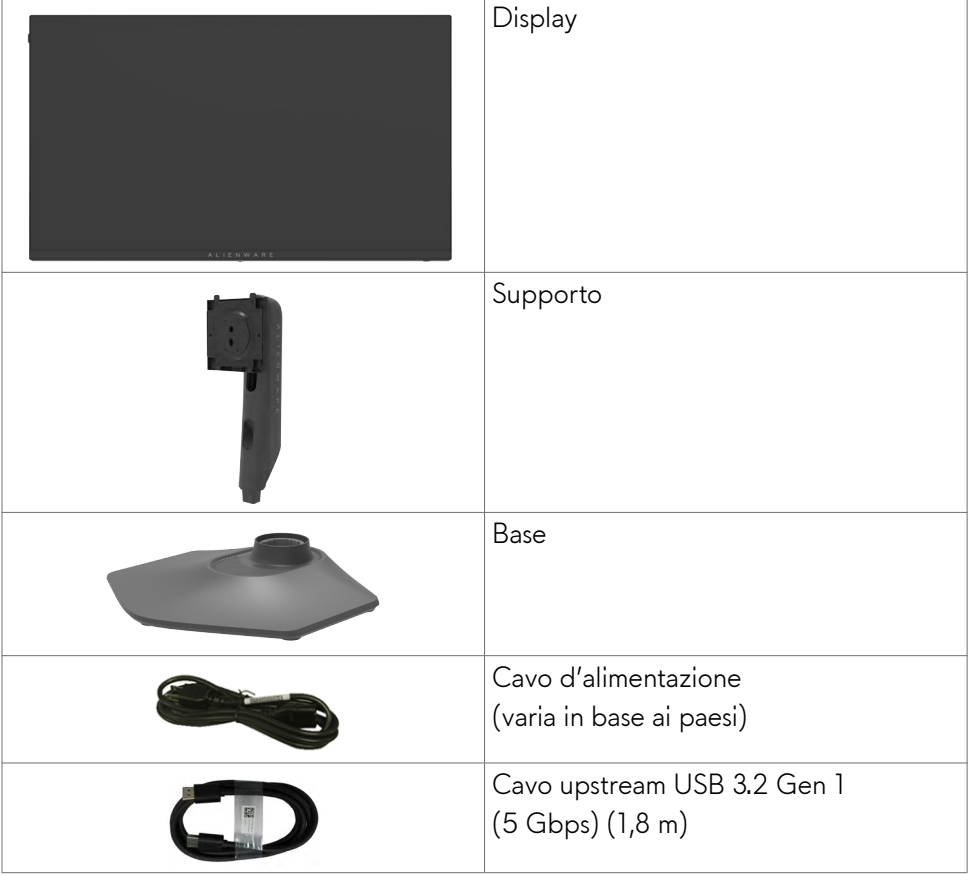

<span id="page-6-0"></span>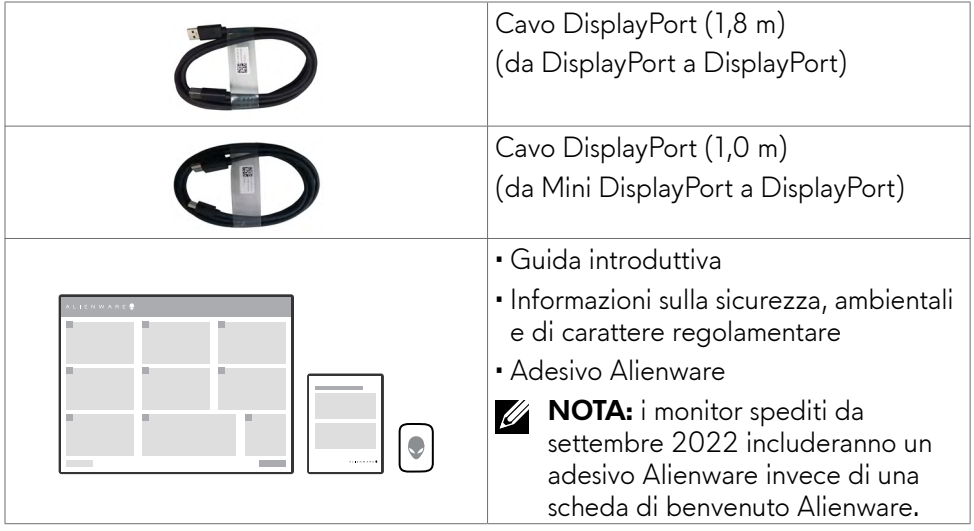

### **Caratteristiche del prodotto**

Il monitor da **gioco Alienware AW2523HF** è dotato di schermo LCD a matrice attiva TFT (Thin-Film Transistor), display a cristalli liquidi (LCD) e retroilluminazione a LED. Le caratteristiche elettriche del monitor includono:

- Area di visualizzazione 62,18 pollici (24,50 cm) (misurati diagonalmente), risoluzione 1920 x 1080 (16:9) e supporto schermo intero per risoluzioni inferiori.
- La tecnologia AMD FreeSyncTM Premium VESA e la certificazione del display VESA AdaptiveSync riducono al minimo le distorsioni grafiche come artefatti e scatti dello schermo per un gioco più uniforme e fluido.
- Supporta una frequenza di aggiornamento estremamente elevata di 360 Hz e un tempo di risposta rapido di 0,5 ms da grigio a grigio in modalità Extreme\*.
- Gamma di colore sRGB del 99%.
- Possibilità di regolazione inclinazione, rotazione e altezza.
- Supporto piedistallo rimovibile e fori di montaggio VESA™ (Video Electronics Standards Association) da 100 mm che consentono la flessibilità nelle soluzioni di montaggio.
- Connettività digitale tramite 1 porta DisplayPort e 2 porte HDMI.
- Dotato di 1 porta USB upstream e 4 porte USB downstream.
- Capacità Plug and Play, se supportata dal computer.
- Menu di regolazione OSD per una facile impostazione ed ottimizzazione dello schermo.
- AW2523HF consente un'ampia selezione di modalità preimpostate, tra cui:
	- Sparatutto in prima persona (FPS)
	- Arena di battaglia online multigiocatore/Strategia in tempo reale (MOBA/ RTS)
	- Gioco di ruolo (RPG)
	- Corse (SPORT)
	- 3 modalità di gioco personalizzabili

Inoltre, sono disponibili funzionalità di gioco avanzate chiave come timer, frame rate e allineamento del display per migliorare le prestazioni del giocatore e la giocabilità.

- Alloggio antifurto.
- $\cdot$   $\leq$  0.3 W in Modalità Off.
- Premium Panel Exchange per tranquillità.
- Ottimizzare il comfort visivo con uno schermo antisfarfallio e funzione ComfortView che riduce al minimo l'emissione di luce blu.
- Il monitor adotta la tecnologia antisfarfallio, che cancella lo sfarfallio visibile agli occhi, offre un'esperienza visiva confortevole e previene gli utenti che soffrono di affaticamento degli occhi e affaticamento visivo.
- **AVVERTENZA: I possibili effetti a lungo termine dell'emissione di luce blu dal monitor potrebbero causare danni alla vista, compresi affaticamento degli occhi o affaticamento visivo. La funzione ComfortView è stata progettata per ridurre la quantità di luce blu emessa dal monitor per ottimizzare il comfort visivo.**

\* 0,5 ms (minimo da grigio a grigio), 1 ms (da grigio a grigio più osservato) è ottenibile in modalità Extreme per ridurre la sfocatura del movimento visibile e aumentare la reattività dell'immagine. Tuttavia ciò potrebbe introdurre alcuni artefatti visivi lievi e evidenti nell'immagine. Poiché ogni configurazione di sistema e le esigenze di ogni gamer sono diverse, consigliamo agli utenti di sperimentare le diverse modalità per trovare l'impostazione adeguata.

### <span id="page-8-0"></span>**Identificazione delle parti e dei controlli**

#### **Vista frontale**

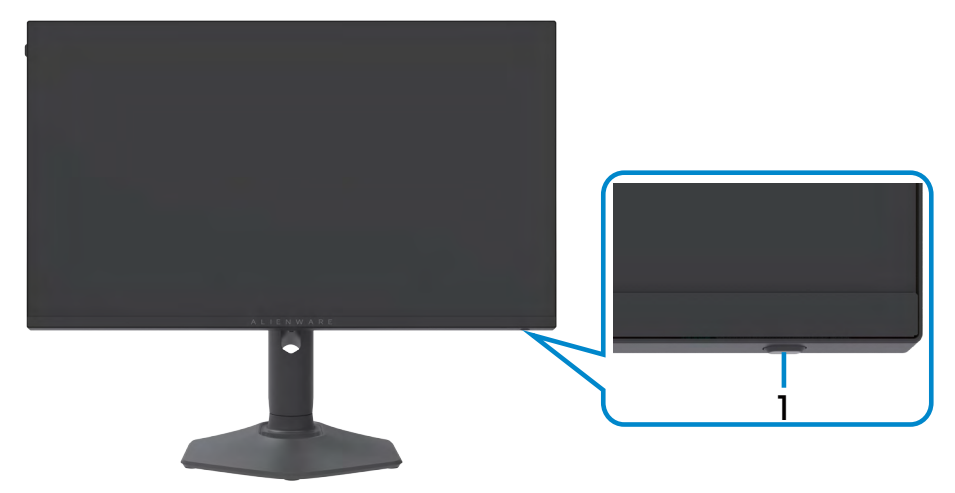

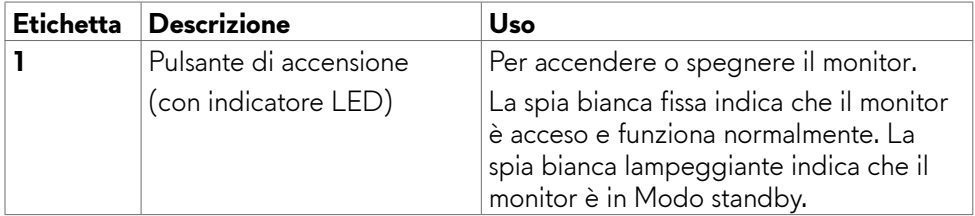

#### <span id="page-9-0"></span>**Vista posteriore**

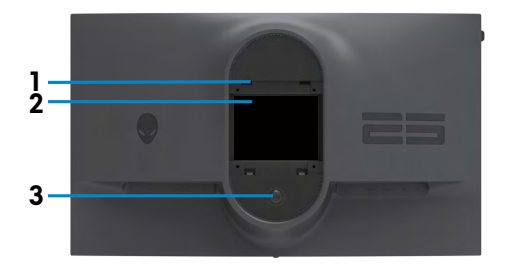

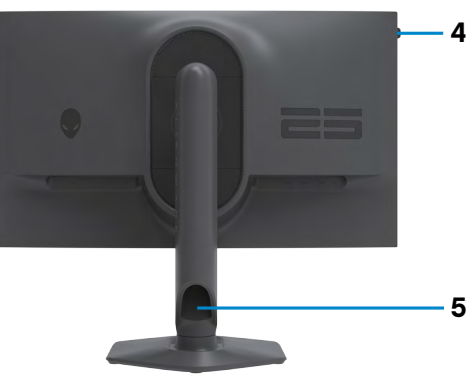

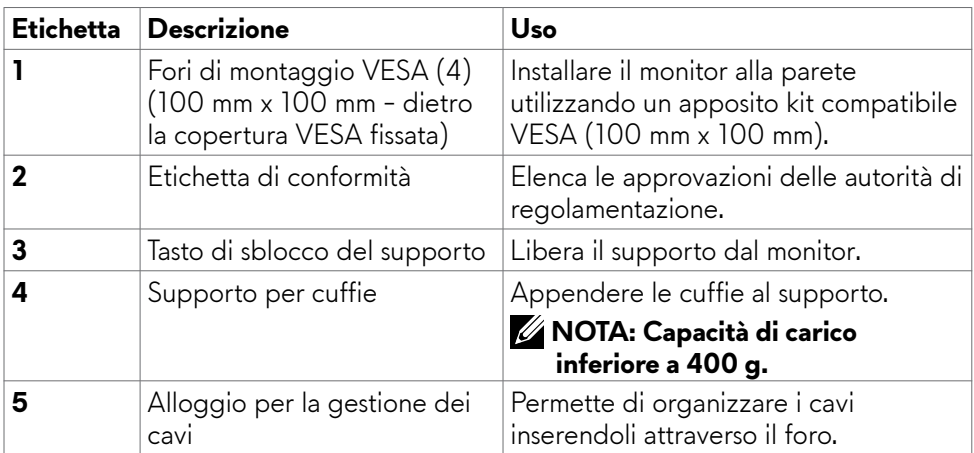

#### <span id="page-10-0"></span>**Vista inferiore**

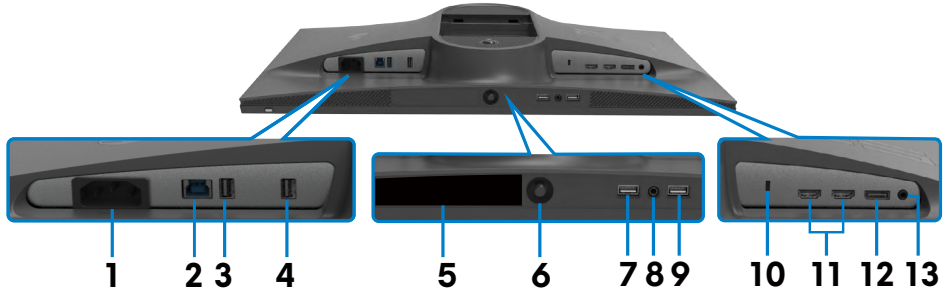

<span id="page-10-1"></span>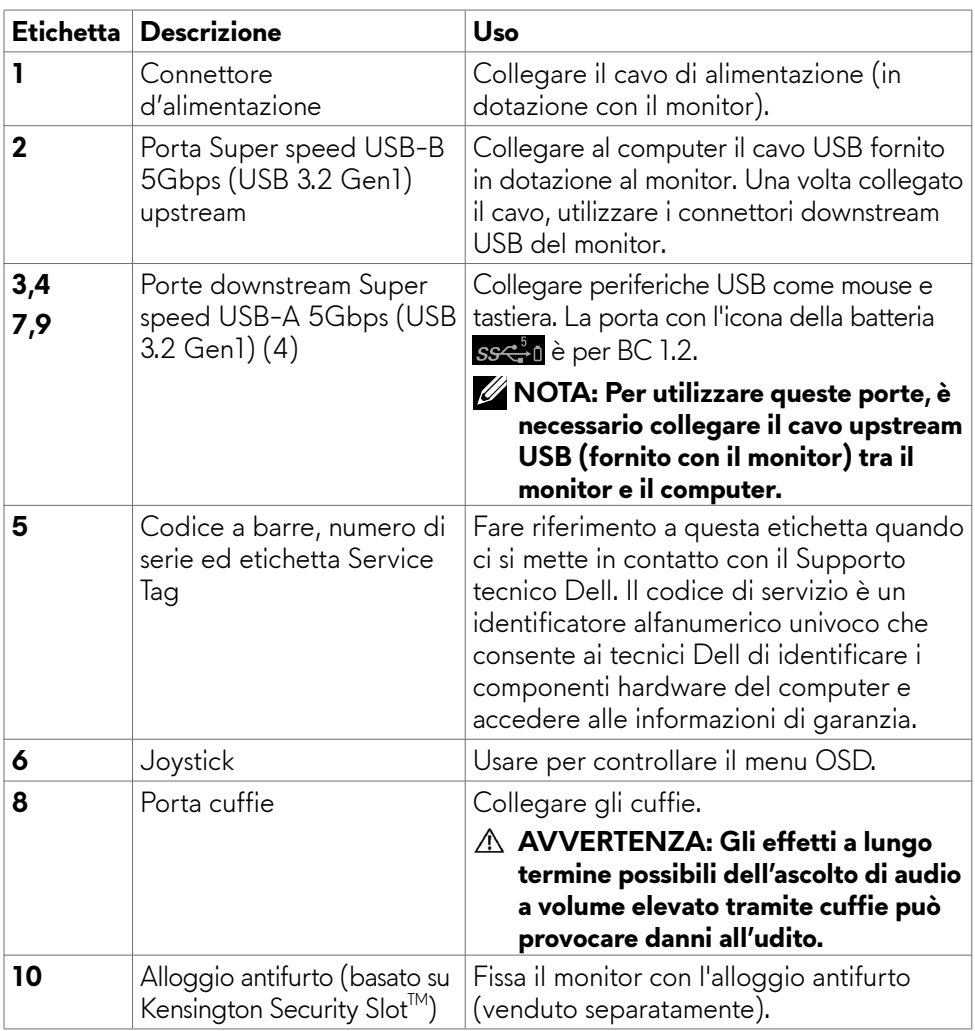

<span id="page-11-0"></span>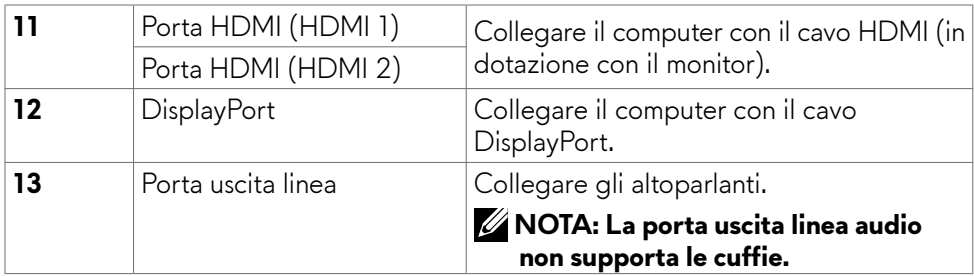

### <span id="page-11-1"></span>**Specifiche del monitor**

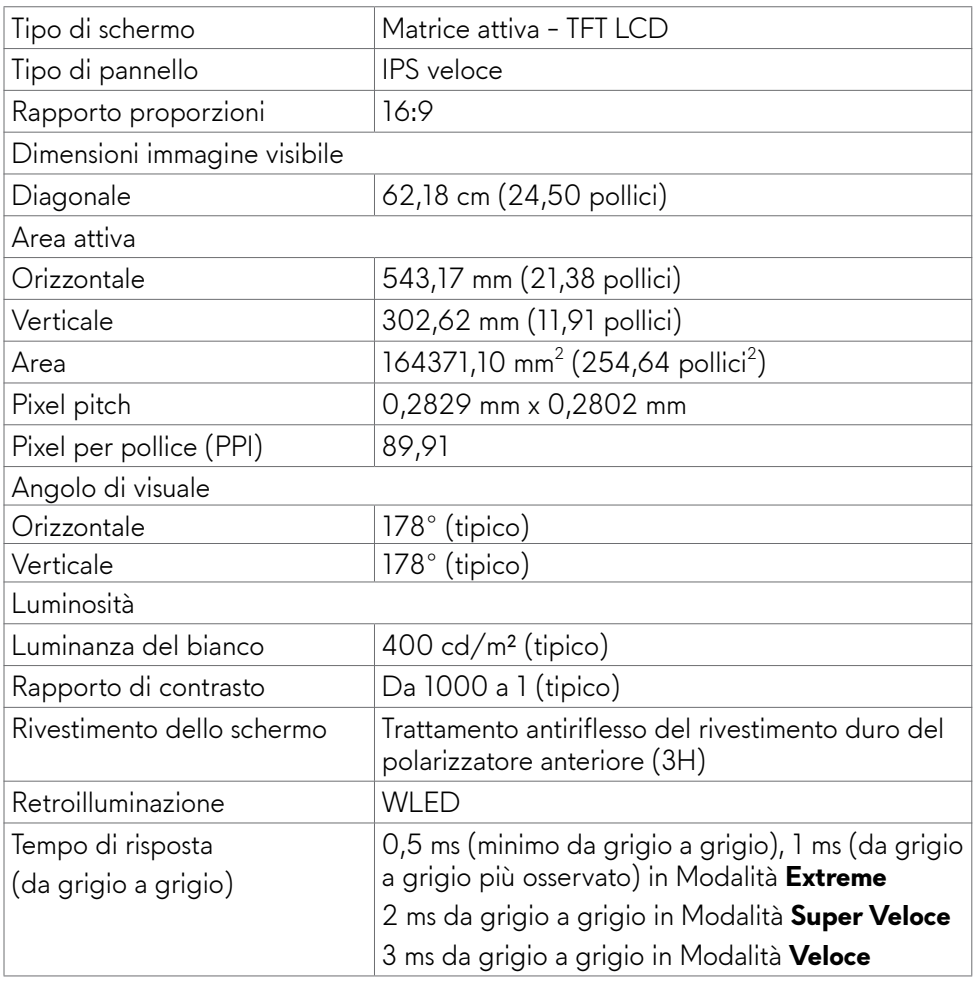

<span id="page-12-0"></span>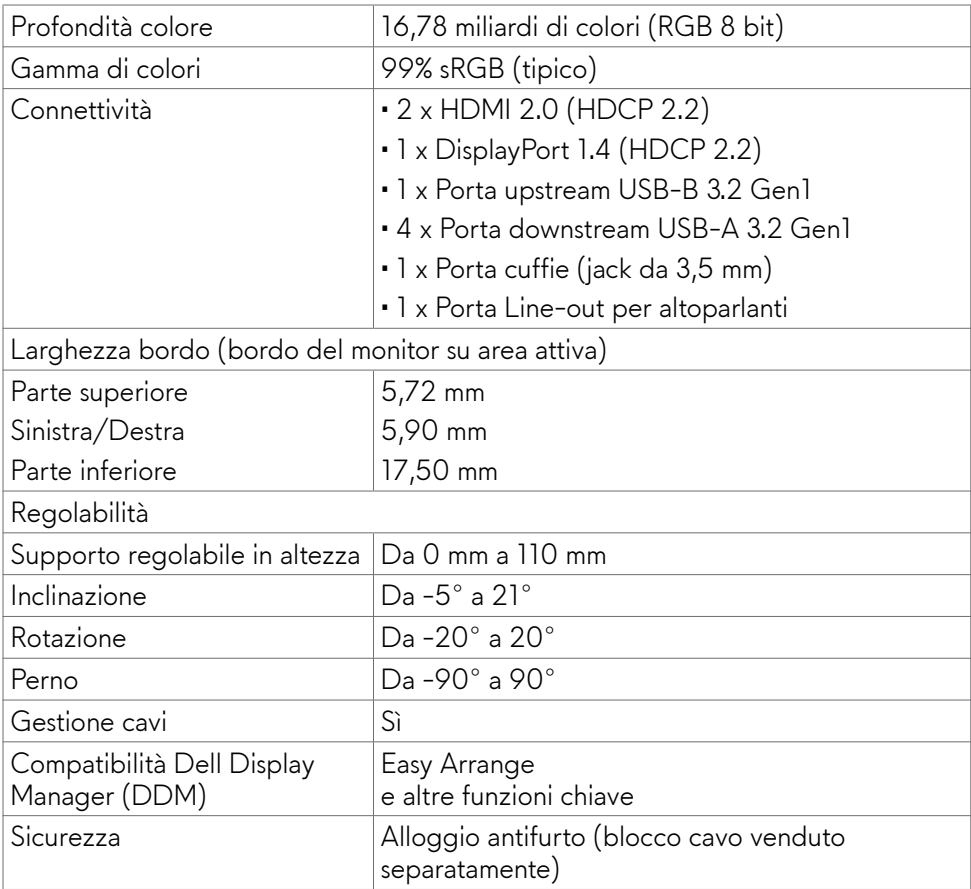

### **Specifiche sulla risoluzione**

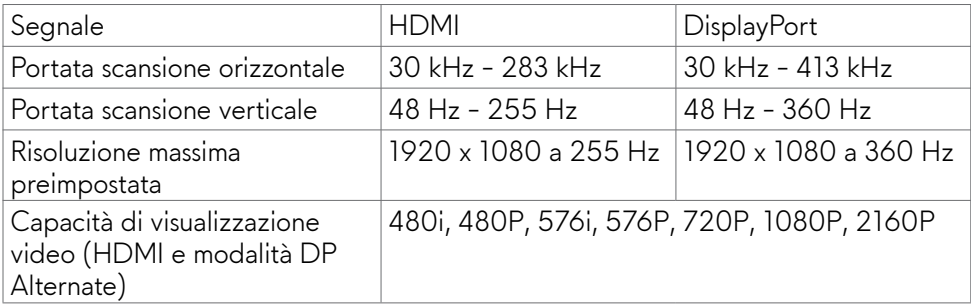

#### <span id="page-13-0"></span>**Modalità di visualizzazione predefinite**

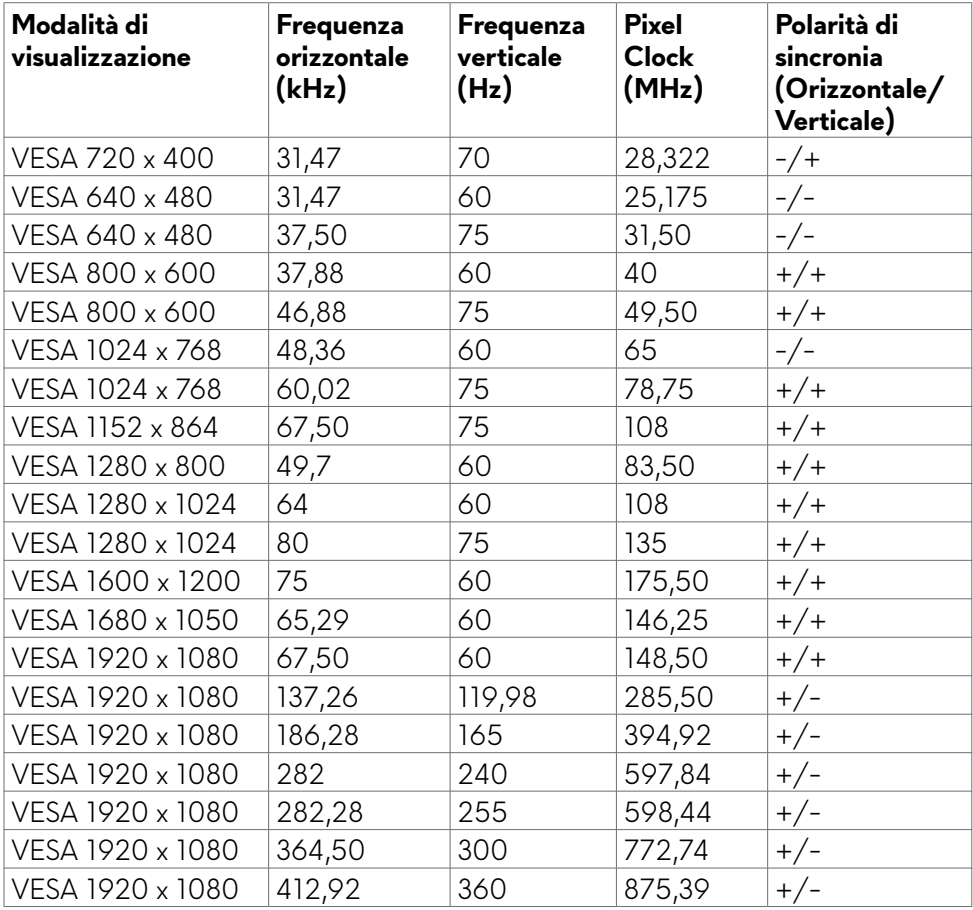

#### **Specifiche elettriche**

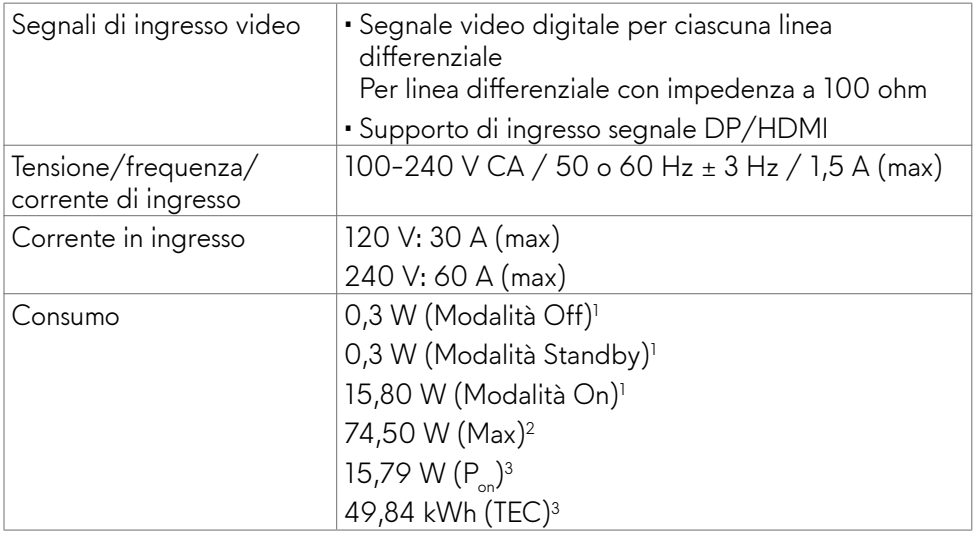

**1** Come definito nelle norme UE 2019/2021 e UE 2019/2013.

- **<sup>2</sup>** Max. impostazione di luminosità e contrasto con la massima potenza di caricamento su tutte le porte USB.
- **<sup>3</sup>** Pon: Consumo energia in modalità On misurato con riferimento al metodo di test Energy Star.

 TEC: Consumo energia totale in kWh misurato con riferimento al metodo di test Energy Star.

Questo documento è solo informativo e rispecchia le prestazioni in laboratorio. Il prodotto potrebbe avere prestazioni diverse a seconda del software, dei componenti e delle periferiche ordinate e non vi sono obblighi di aggiornamento di tali informazioni. Di conseguenza, il cliente non deve fare affidamento su tali informazioni per prendere decisioni in merito alle tolleranze elettriche o altro. Nessuna garanzia espressa o implicita in merito alla precisione o alla completezza.

#### <span id="page-15-0"></span>**Caratteristiche fisiche**

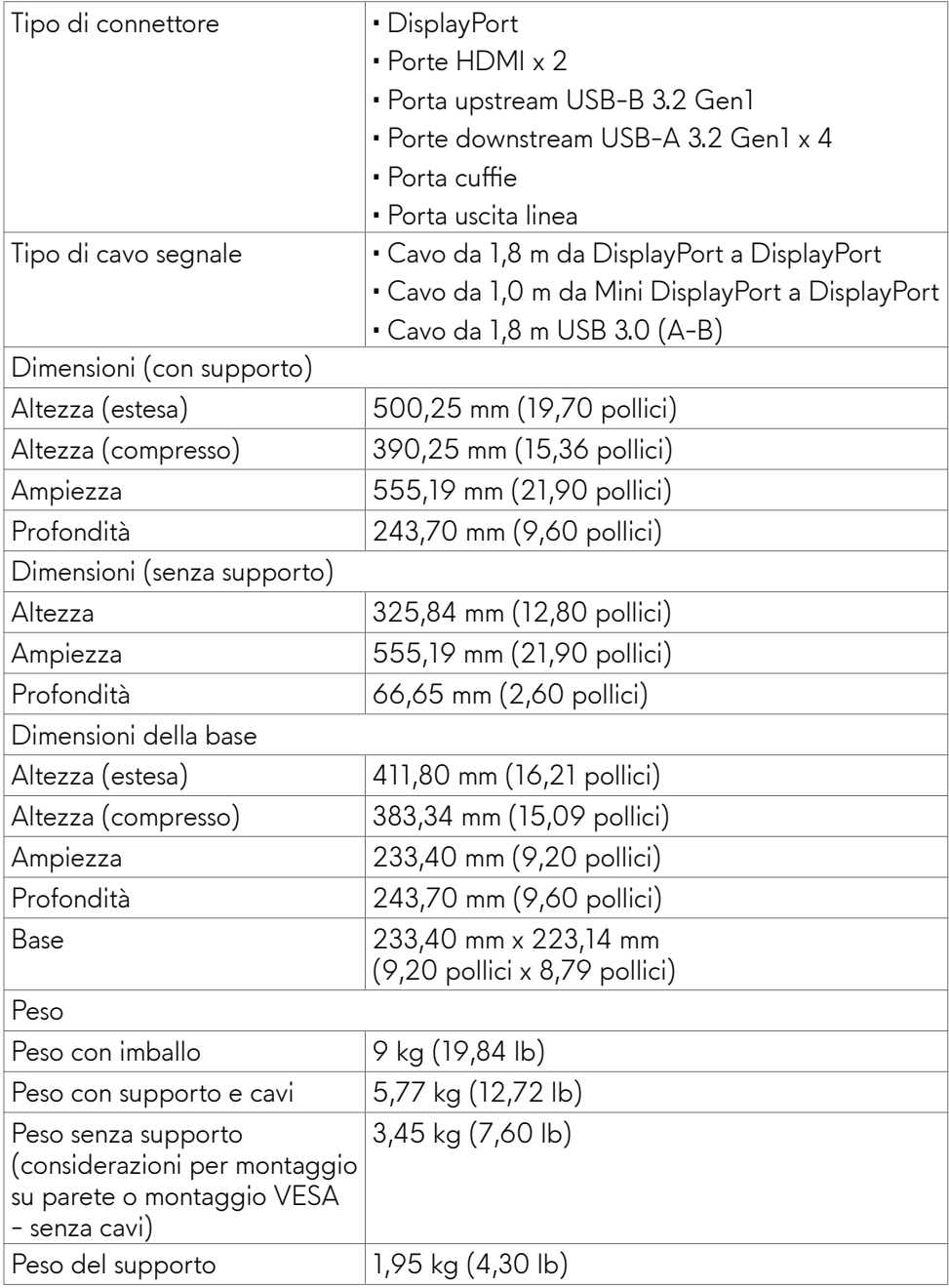

#### <span id="page-16-0"></span>**Caratteristiche ambientali**

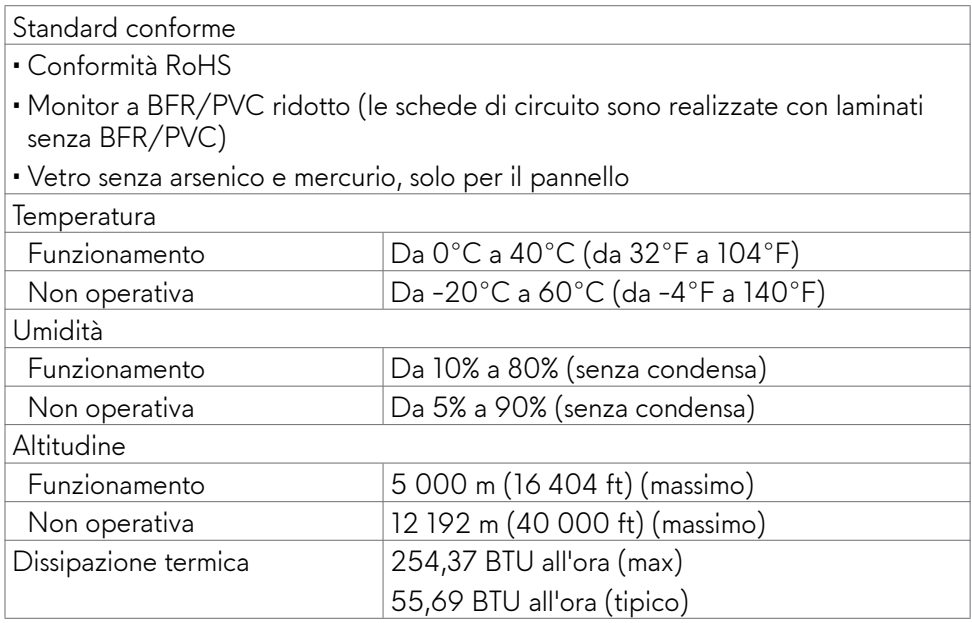

#### <span id="page-17-0"></span>**Assegnazione dei pin**

### **DisplayPort**

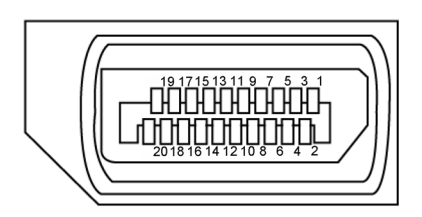

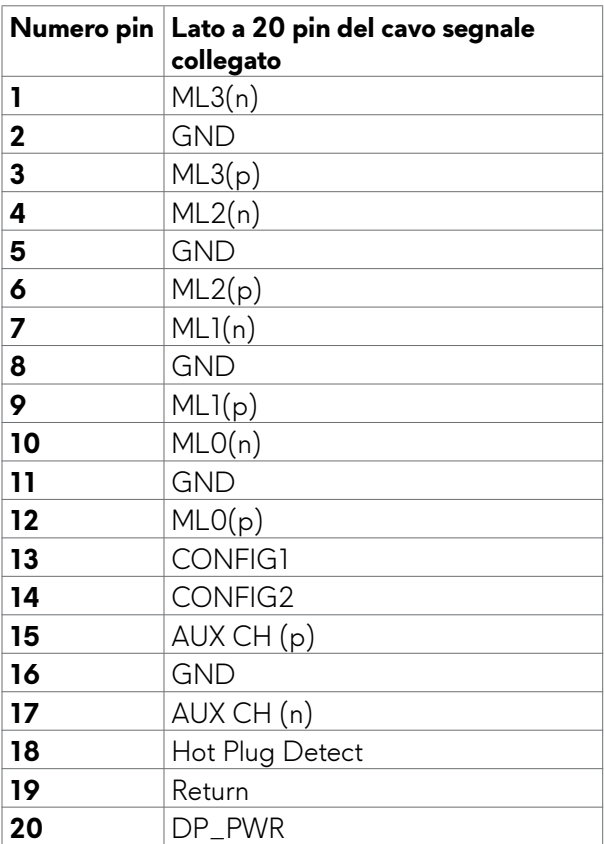

#### **Porta HDMI**

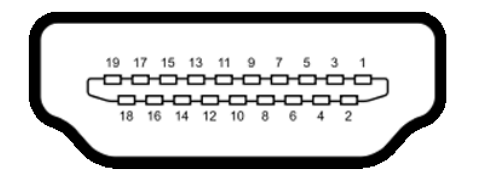

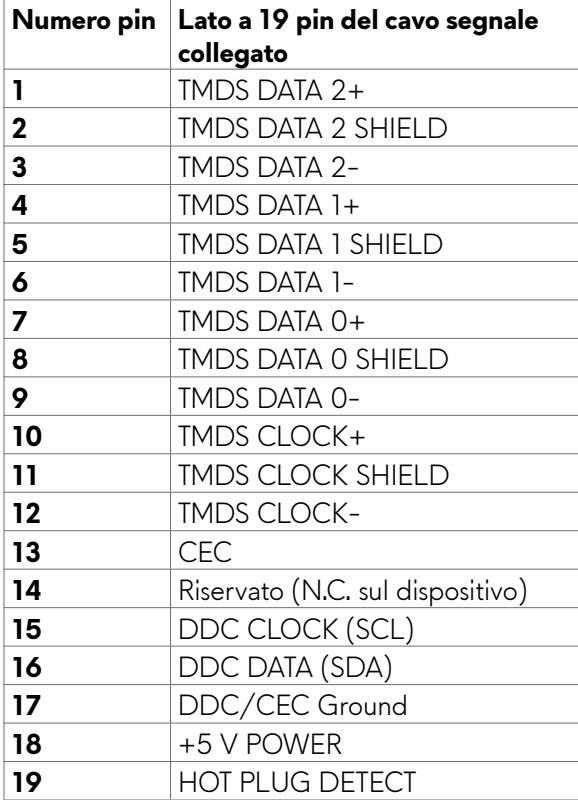

#### **USB (Universal Serial Bus)**

Questa sezione offre informazioni sulle porte USB disponibili sul monitor.

#### **NOTA: Fino a 2 A su porta downstream USB (porta con l'icona della batteria ) con dispositivi compatibili BC 1.2 (Tecnologia di caricamento batteria 1.2); fino a 0,9 A sulle altre porte downstream USB.**

Il monitor dispone delle seguenti porte USB:

- 1 porta upstream sul retro
- 4 porte downstream nella parte posteriore e inferiore Porta di carica – Porta con l'icona *sse*nti supporta la capacità di carica rapida se il dispositivo è compatibile BC 1.2.
- **NOTA: Le porte USB del monitor funzionano solo quando il monitor è acceso o in modalità standby. Se si spegne e si riaccende il monitor, le periferiche collegate potrebbero impiegare alcuni secondi per riprendere il normale funzionamento.**

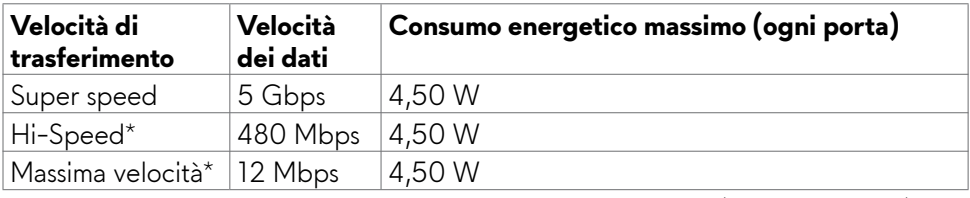

\* Velocità del dispositivo quando si seleziona High Resolution (Alta risoluzione).

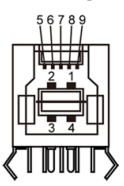

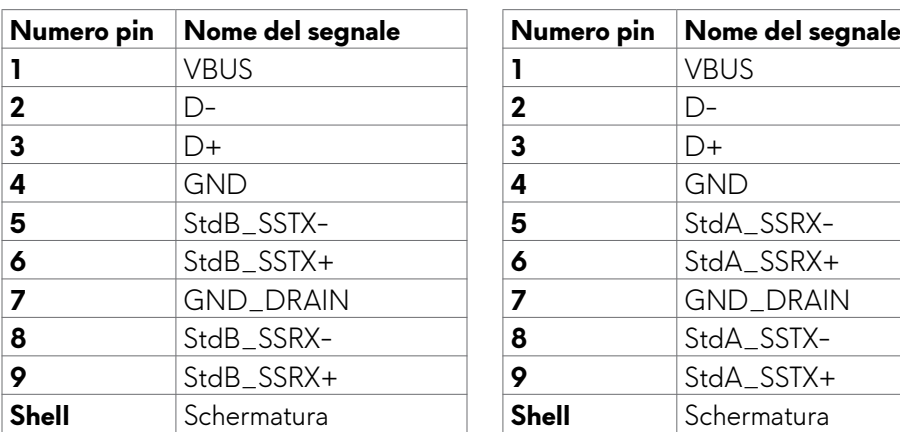

#### <span id="page-20-0"></span>**Porta USB upstream Porta downstream USB**

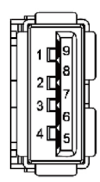

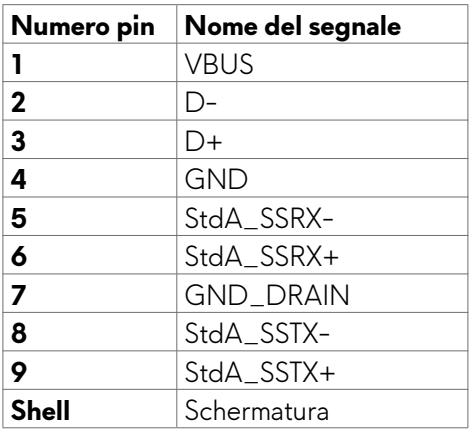

### **Plug-and-Play**

Il monitor può essere installato su qualsiasi sistema compatibile Plug and Play. Il monitor fornisce automaticamente al computer il proprio EDID (Extended Display Identification Data) utilizzando i protocolli DDC (Display Data Channel) in modo che il computer possa configurare e ottimizzare i parametri del monitor. La maggior parte delle installazioni del monitor è automatica; se desiderato, è possibile selezionare altre impostazioni. Per ulteriori informazioni sulla modifica delle impostazioni del monitor, consultare **[Funzionamento del monitor](#page-35-1)**.

### **Qualità del monitor LCD e criteri sui pixel**

Durante la procedura di produzione dei monitor LCD, non è inconsueto che uno o più pixel si blocchino in uno stato immutabile che sono difficili da vedere e non influenzano la qualità di visualizzazione o di usabilità. Per altre informazioni sulla qualità del monitor e sulla Pixel Policy del monitor LCD, consultare il sito Dell Support all'indirizzo:**<https://www.dell.com/pixelguidelines>**

### <span id="page-21-1"></span><span id="page-21-0"></span>**Ergonomia**

- **ATTENZIONE: L'uso improprio o prolungato della tastiera può provocare lesioni.**
- **ATTENZIONE: La visualizzazione dello schermo del monitor per lunghi periodi di tempo può provocare affaticamento degli occhi.**

Per comodità ed efficienza, osservare le seguenti indicazioni durante l'installazione e l'utilizzo della workstation del computer:

- Collocare il computer in modo che il monitor e la tastiera siano direttamente davanti all'utente mentre lavora. In commercio sono disponibili ripiani speciali per posizionare correttamente la tastiera.
- Per ridurre il rischio di affaticamento visivo e dolori a collo/braccio/schiena/ spalla usando il monitor per lunghi periodi di tempo, si consiglia di:
	- 1. Posizionare lo schermo a circa 50-70 cm (20-28 pollici) dagli occhi.
	- 2. Battere spesso le palpebre per inumidire gli occhi o bagnarli con acqua quando si utilizza il monitor.
	- 3. Effettuare pause regolari e frequenti per 20 minuti ogni due ore.
	- 4. Allontanare lo sguardo dal monitor e guardare un oggetto lontano 6 metri per almeno 20 secondi durante le pause.
	- 5. Effettuare lo stretching per alleviare la tensione nel collo/nel braccio/nella schiena/nelle spalle durante le pause.
- Assicurarsi che lo schermo del monitor sia all'altezza degli occhi o leggermente più in basso quando si è seduti davanti al monitor.
- Regolare l'inclinazione del monitor, il suo contrasto e le impostazioni di luminosità.
- Regolare l'illuminazione ambientale intorno (come luci a soffitto, lampade da scrivania e tende o persiane sulle finestre vicine) per ridurre al minimo i riflessi e l'effetto abbagliamento sullo schermo del monitor.
- Utilizzare una sedia che garantisca un buon supporto per la parte bassa della schiena.
- Tenere gli avambracci orizzontali con i polsi in una posizione comoda e neutra mentre si usa la tastiera o il mouse.
- Lasciare sempre spazio per appoggiare le mani mentre si usa la tastiera o il mouse.
- Lasciare riposare la parte superiore delle braccia in modo naturale su entrambi i lati.
- Assicurarsi che i piedi siano appoggiati sul pavimento.
- Quando si è seduti, assicurarsi che il peso delle gambe sia sui piedi e non sulla parte anteriore della sedia. Regolare l'altezza della sedia o, se necessario, usare un poggiapiedi per mantenere una postura corretta.
- Variare le attività lavorative. Cercare di organizzare il lavoro in modo da non doversi sedere e lavorare per lunghi periodi di tempo. Cercare di rimanere in piedi o alzarsi e camminare a intervalli regolari.
- Mantenere l'area sotto la scrivania priva di ostacoli e cavi o cavi di alimentazione che potrebbero interferire con la seduta comoda o presentare un potenziale pericolo di inciampo.

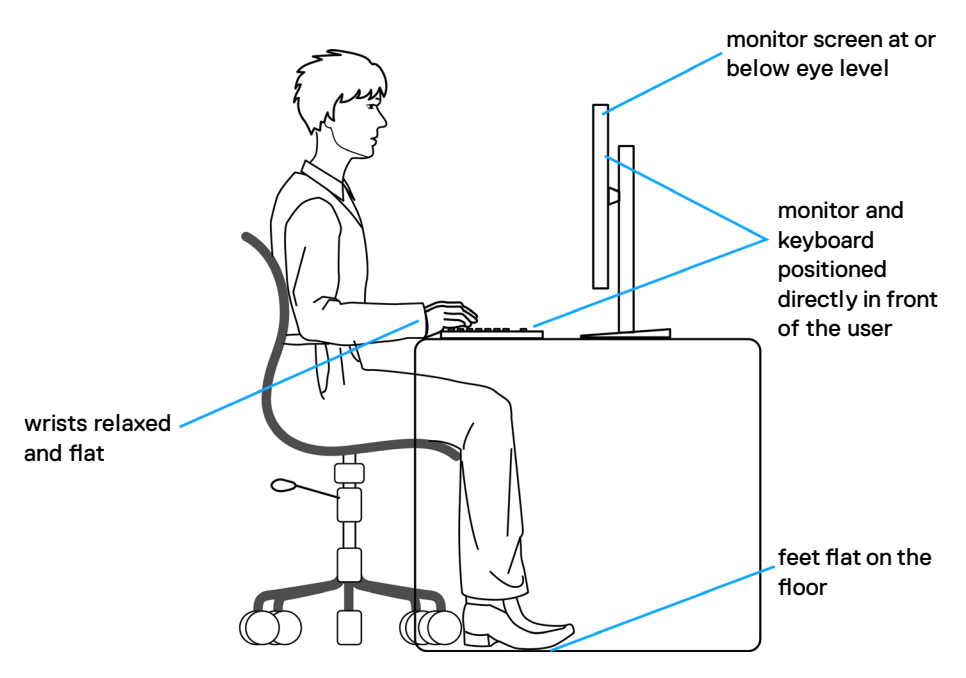

### <span id="page-23-0"></span>**Per maneggiare e spostare il display**

Per garantire che il monitor sia maneggiato in modo sicuro durante il sollevamento o lo spostamento, seguire le indicazioni di seguito:

- Prima di spostare o sollevare il monitor, spegnere il computer e il monitor.
- Scollegare tutti i cavi dal monitor.
- Collocare il monitor nella confezione originale con i materiali di imballaggio originali.
- Tenere saldamente il bordo inferiore e il lato del monitor senza applicare una pressione eccessiva durante il sollevamento o lo spostamento del monitor.

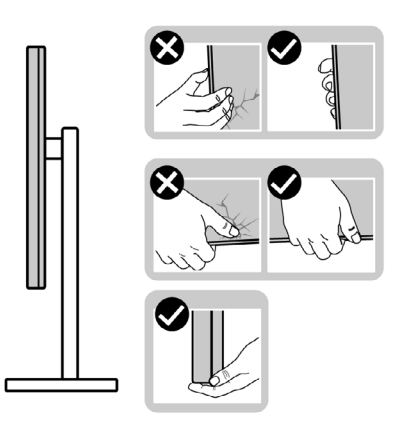

• Quando si solleva o si sposta il monitor, assicurarsi che lo schermo sia rivolto verso di sé e non premere sull'area del display per evitare graffi o danni.

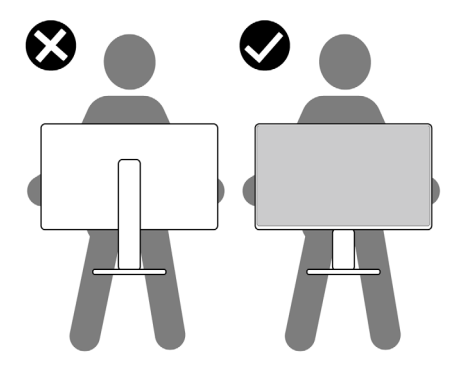

- Durante il trasporto del monitor, evitare urti o vibrazioni improvvisi.
- Quando si solleva o si sposta il monitor, non capovolgere il monitor mentre si tiene la base del supporto o il montante del supporto. Ciò potrebbe provocare danni accidentali al monitor o causare lesioni personali.

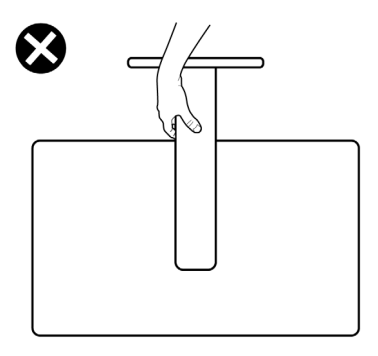

### <span id="page-25-0"></span>**Indicazioni per la manutenzione**

### **Pulizia del monitor**

- 
- **AVVERTENZA: Prima di pulire monitor, scollegare il cavo di alimentazione del monitor dalla presa elettrica.**
- **ATTENZIONE: Leggere ed attenersi alle [Istruzioni per la sicurezza](#page-4-1) prima di pulire il monitor.**

Metodi di pulizia non corretti possono causare danni fisici ai monitor Dell. I difetti fisici possono influenzare lo schermo e il corpo del monitor.

Seguire le istruzioni nell'elenco di seguito quando si pulisce il monitor:

- Per pulire il monitor Dell, utilizzare un panno morbido e pulito leggermente inumidito con dell'acqua. Se possibile, utilizzare panni appositi o soluzioni adatte per la pulizia del monitor Dell.
- **ATTENZIONE: Non utilizzare detergenti di alcun tipo o altri prodotti chimici come benzene, diluenti, ammoniaca, detergenti abrasivi, alcool o aria compressa.**
- **AVVERTENZA: Non spruzzare direttamente la soluzione detergente o l'acqua sulla superficie del monitor. Spruzzando direttamente il liquido sul pannello, questo scenderà fino alla parte inferiore del pannello e corroderà l'elettronica causando danni permanenti. Al contrario, applicare la soluzione o l'acqua a un panno morbido.**
- **ATTENZIONE: L'uso del detergente può causare cambiamenti nell'aspetto del monitor, come lo sbiadimento del colore, la formazione di una pellicola lattiginosa sul monitor, la deformazione, la creazione di tonalità scure non uniformi e la desquamazione della superficie dello schermo.**
- **NOTA: Monitorare i danni dovuti a metodi di pulizia non corretti e l'uso di benzene, diluente, ammoniaca, detergenti abrasivi, alcol, aria compressa, detergenti di qualsiasi tipo comporterà un danno indotto dal cliente (CID). Il CID non è coperto dalla garanzia Dell standard.**
	- Se si nota della polvere bianca sul monitor, quando lo si disimballa, pulirla con un panno.
	- Maneggiare il monitor con cura perché le plastiche di colore scuro sono più delicate di quelle di colore chiaro, e si possono graffiare mostrando segni bianchi.
	- Per mantenere la migliore qualità d'immagine del monitor, utilizzare uno screensaver dinamico e spegnere il monitor quando non è in uso.

# <span id="page-26-0"></span>**Installazione del monitor**

### **Collegamento del supporto**

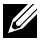

**NOTA: Il gruppo di supporto è preinstallato quando il monitor è inviato dalla fabbrica.**

**NOTA: Le istruzioni che seguono servono solo per collegare il supporto fornito in dotazione al monitor. Se si collega un supporto acquistato da qualsiasi altra fonte, seguire le istruzioni di installazione incluse con il supporto.**

#### **Per collegare il supporto del monitor:**

- **1.** Allineare e posizionare il montante del supporto sulla base del supporto.
- **2.** Aprire la maniglia a vite nella parte inferiore della base del supporto e ruotarla in senso orario per fissare il gruppo supporto.
- **3.** Chiudere la maniglia a vite.

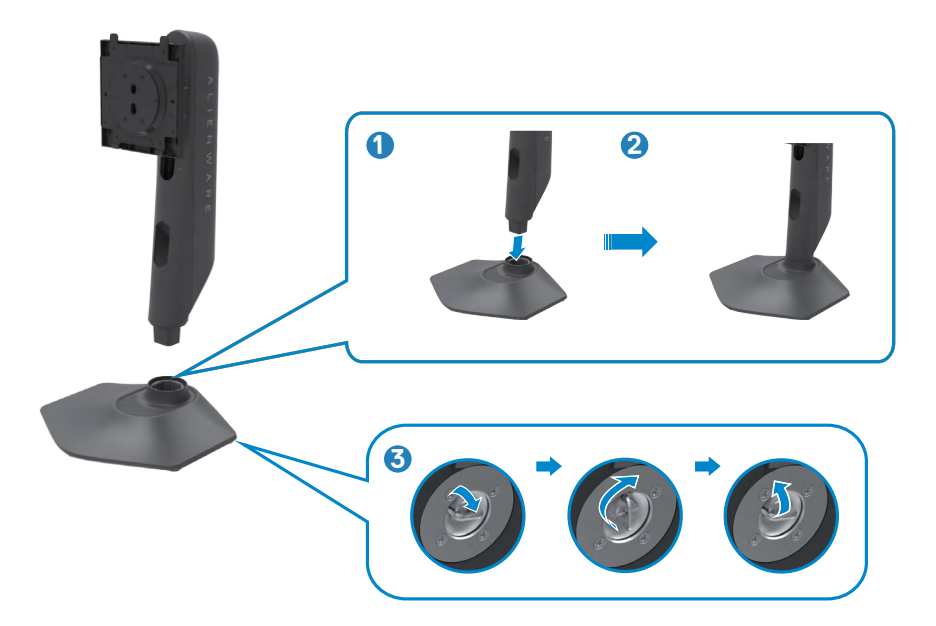

**4.** Aprire il coperchio protettivo sul monitor per accedere alla fessura VESA sul monitor.

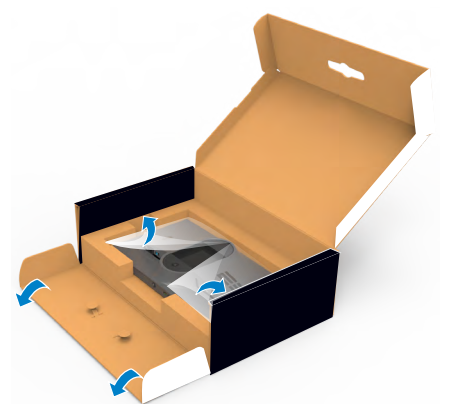

- **NOTA: Prima di collegare il gruppo di supporto al display, assicurarsi che l'aletta anteriore sia aperta per fornire spazio al montaggio.**
	- **5.** Far scorrere le linguette sul montante del supporto nelle fessure sul coperchio posteriore del display e premere verso il basso il gruppo supporto per farlo scattare in posizione.

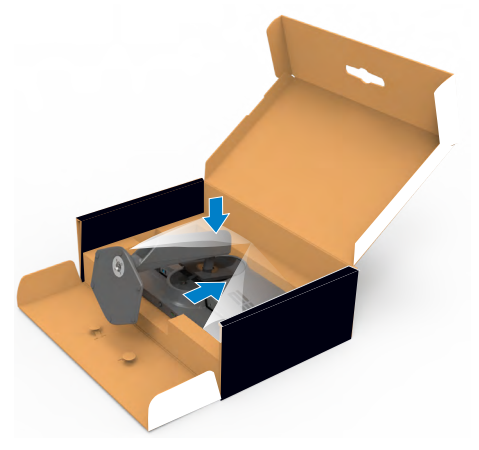

**ATTENZIONE: Tenere saldamente il montante del supporto quando si solleva il monitor per evitare danni accidentali.**

**6.** Afferrare il montante del supporto e sollevare attentamente il monitor, quindi posizionarlo su una superficie piana.

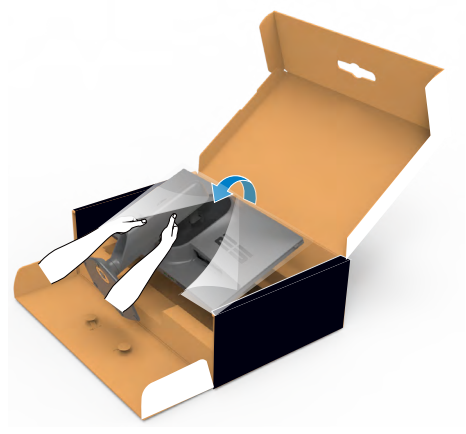

**7.** Sollevare il coperchio protettivo dal monitor.

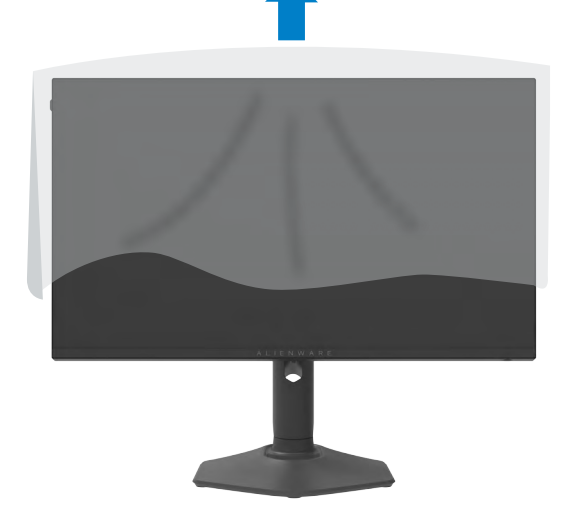

### <span id="page-29-0"></span>**Uso della funzione di inclinazione, rotazione ed estensione verticale**

**NOTA: Le istruzioni che seguono servono solo per collegare il supporto fornito in dotazione al monitor. Se si collega un supporto acquistato da qualsiasi altra fonte, seguire le istruzioni di installazione incluse con il supporto.**

#### **Inclinazione, rotazione ed estensione verticale**

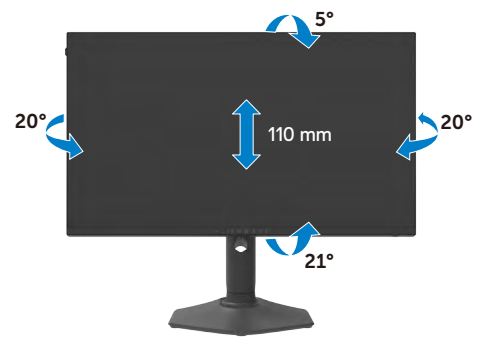

#### **NOTA: Il supporto è staccato quando il monitor è inviato dalla fabbrica.**

### **Rotazione del display**

Prima di ruotare il display, estendere il display verticalmente fino alla parte superiore del montante del supporto, quindi inclinare il display all'indietro al massimo per evitare di colpire il bordo inferiore del display.

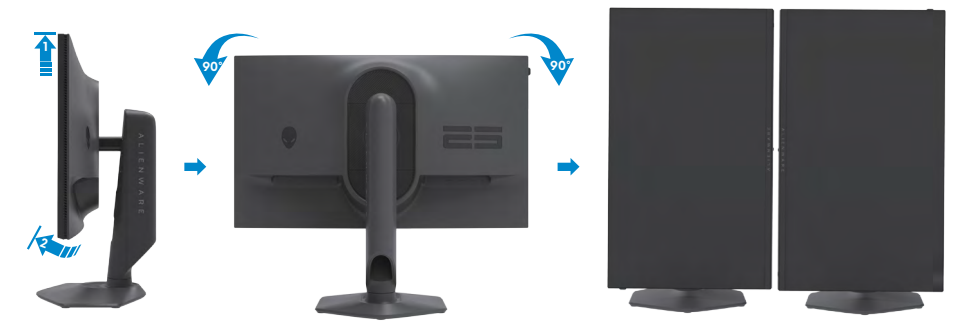

- **NOTA: Per alternare l'impostazione dello schermo sul computer Dell tra orizzontale e verticale quando si ruota lo schermo, scaricare e installare il driver grafico più recente. Per scaricare, visitare il sito web [https://www.](https://www.dell.com/support/drivers) [dell.com/support/drivers](https://www.dell.com/support/drivers) e cercare il driver appropriato.**
- **NOTA: Quando il display è in modalità verticale, è possibile che si verifichi un degrado delle prestazioni quando si utilizzano applicazioni ad alta intensità grafica come i giochi 3D.**

### <span id="page-30-0"></span>**Organizzazione dei cavi**

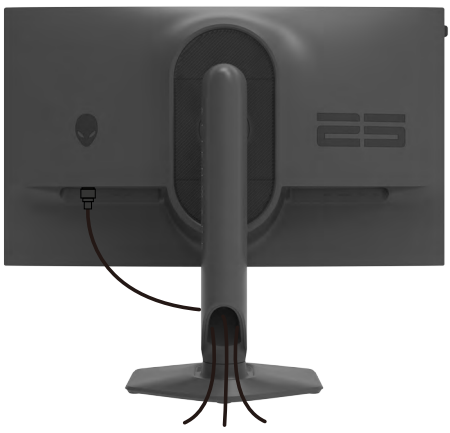

Dopo avere collegato tutti i cavi necessari al monitor ed al computer (fare riferimento alla sezione **[Collegamento del monitor](#page-31-1)** per il collegamento dei cavi), organizzare tutti i cavi come mostrato sopra.

Se il cavo non è in grado di raggiungere il PC, è possibile collegarsi direttamente al PC senza passare attraverso la fessura sul supporto del monitor.

### <span id="page-31-1"></span><span id="page-31-0"></span>**Collegamento del monitor**

- **AVVERTENZA: Osservare le [Istruzioni per la sicurezza](#page-4-1)** prima di iniziare una qualsiasi delle procedure di questa sezione.
- **NOTA: Non collegare tutti i cavi al computer contemporaneamente.**
- **NOTA: Le immagini servono solo a scopo illustrativo. L'aspetto del computer può essere diverso.**

#### **Come si collega il monitor al computer:**

- **1.** Spegnere il computer.
- **2.** Collegare il cavo DisplayPort/USB dal monitor al computer.
- **3.** Accendere il monitor.
- **4.** Selezionare la sorgente di ingresso corretta nel menu OSD del monitor, quindi accendere il computer.

#### **Collegamento del cavo DP**

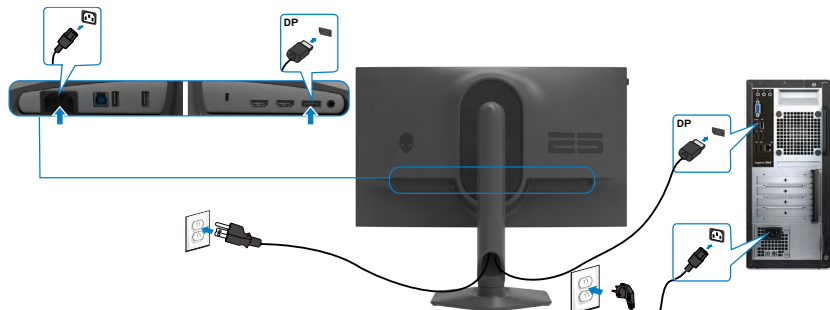

#### **Collegamento del cavo USB**

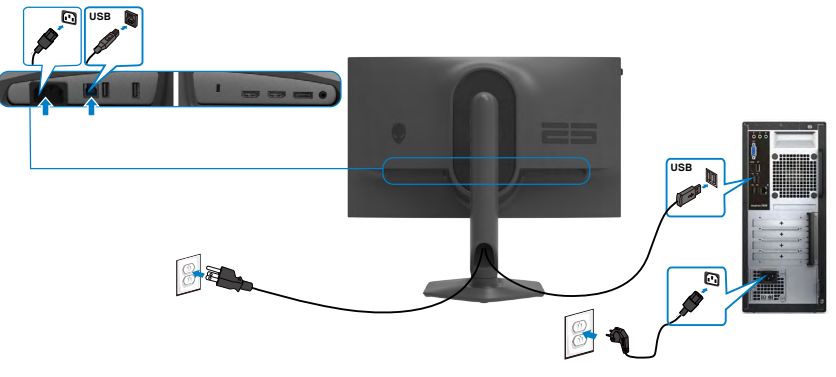

### <span id="page-32-0"></span>**Fissaggio del monitor con il blocco Kensington (optional)**

L'alloggio antifurto si trova nella parte inferiore del monitor. (Vedere **[Alloggio](#page-10-1)  [antifurto](#page-10-1)**)

Per ulteriori informazioni sull'uso del blocco Kensington (acquistato separatamente), consultare la documentazione fornita con il blocco.

Fissare il monitor ad un tavolo usando il blocco di sicurezza Kensington.

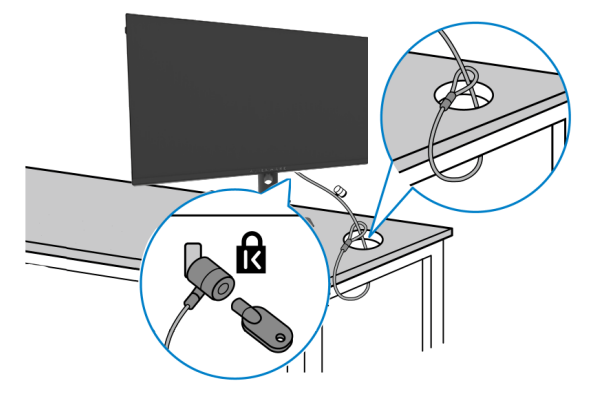

**NOTA: L'immagine è usata solo a scopo illustrativo. L'aspetto del blocco può essere diverso.** 

### <span id="page-33-1"></span><span id="page-33-0"></span>**Rimozione del supporto del monitor**

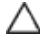

**ATTENZIONE: Per impedire di graffiare lo schermo LCD mentre si rimuove il supporto, assicurarsi che il monitor sia collocato su una superficie morbida e pulita.**

**NOTA: Le istruzioni che seguono servono solo per collegare il supporto fornito in dotazione al monitor. Se si collega un supporto acquistato da qualsiasi altra fonte, seguire le istruzioni di installazione incluse con il supporto.**

#### **Per rimuovere il supporto:**

- **1.** Collocare il monitor su un panno morbido o su un cuscino.
- **2.** Tenere premuto il tasto di rilascio del supporto.
- **3.** Sollevare ed allontanare il supporto dal monitor.

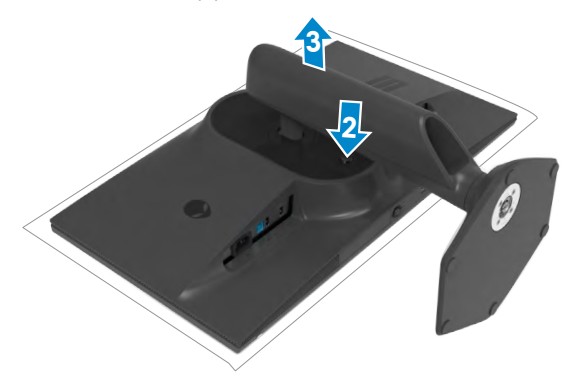

### <span id="page-34-0"></span>**VESA Installazione su parete (optional)**

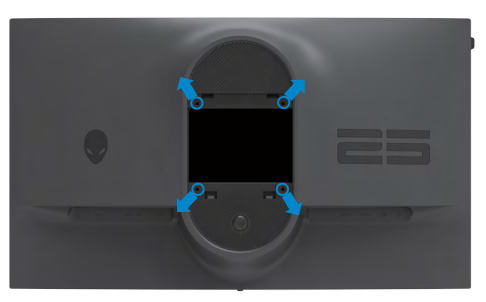

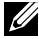

#### **NOTA: Utilizzare viti M4 x 10 mm per collegare il monitor al kit di installazione a parete.**

Fare riferimento alle istruzioni in dotazione al kit di installazione su parete compatibile VESA.

- **1.** Collocare il monitor su un panno morbido o su un cuscino appoggiato sopra un tavolo piatto e solido.
- **2.** Rimozione del supporto del monitor (**[Rimozione del supporto del monitor](#page-33-1)**).
- **3.** Utilizzare un cacciavite a stella per rimuovere le quattro viti che fissano il coperchio di plastica.
- **4.** Fissare al monitor la staffa del kit di installazione a parete.
- **5.** Montare il monitor a parete. Per maggiori informazioni, consultare la documentazione in dotazione con il kit di montaggio a parete.
- **NOTA: Da usare solo con supporti per installazione a parete omologati UL, CSA o GS con una capacità di peso/carico minima di 13,80 kg (30,43 lb).**

# <span id="page-35-1"></span><span id="page-35-0"></span>**Funzionamento del monitor**

### **Accensione del monitor**

Premere il tasto per accendere il monitor.

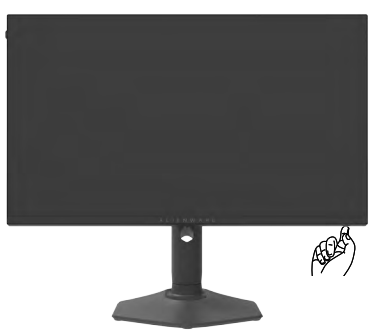

### **Uso del controllo del joystick**

Utilizzare il controllo del joystick sulla parte inferiore del monitor per effettuare le regolazioni OSD.

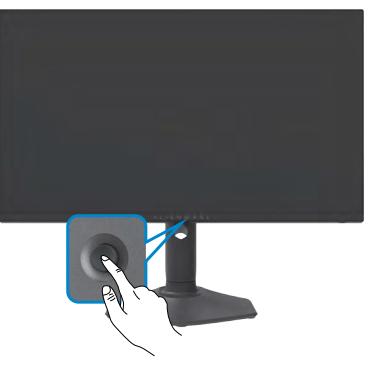

- **1.** Premere il tasto del joystick per avviare il menu principale OSD.
- **2.** Spostare il joystick su/giù/a sinistra/a destra per passare tra le opzioni.
- **3.** Premere nuovamente il tasto del joystick per confermare le impostazioni e uscire.

<span id="page-36-0"></span>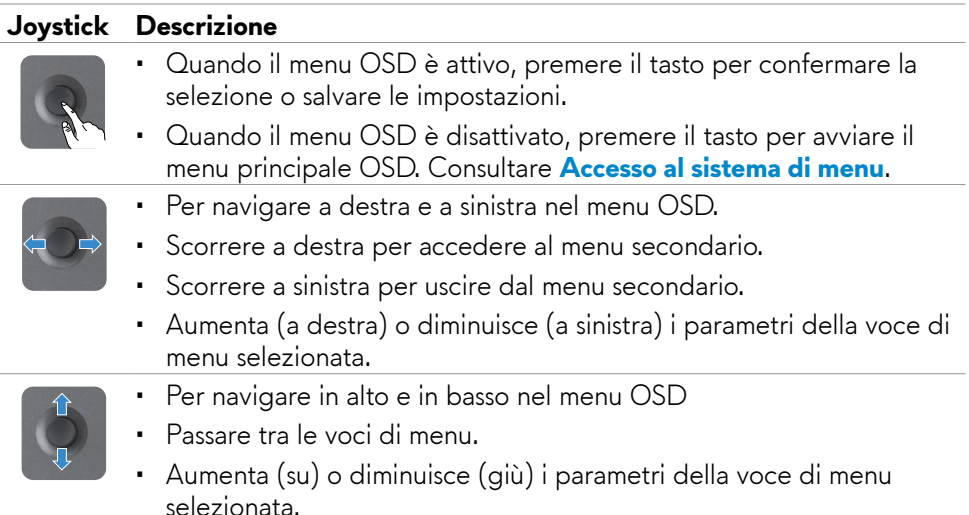

### **Uso dei controlli del pannello frontale**

Usare i tasti di controllo sulla parte anteriore del monitor per accedere al menu OSD e ai tasti di scelta rapida.

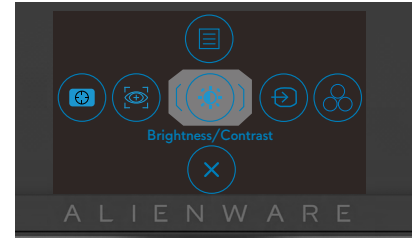

La tabella che segue descrive i tasti del pannello -frontale:

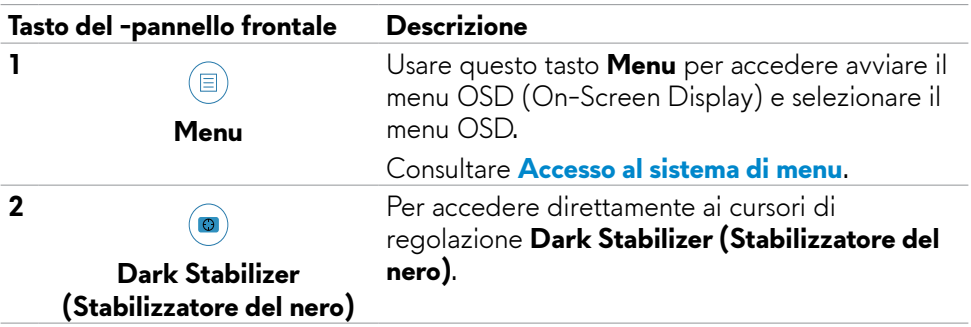

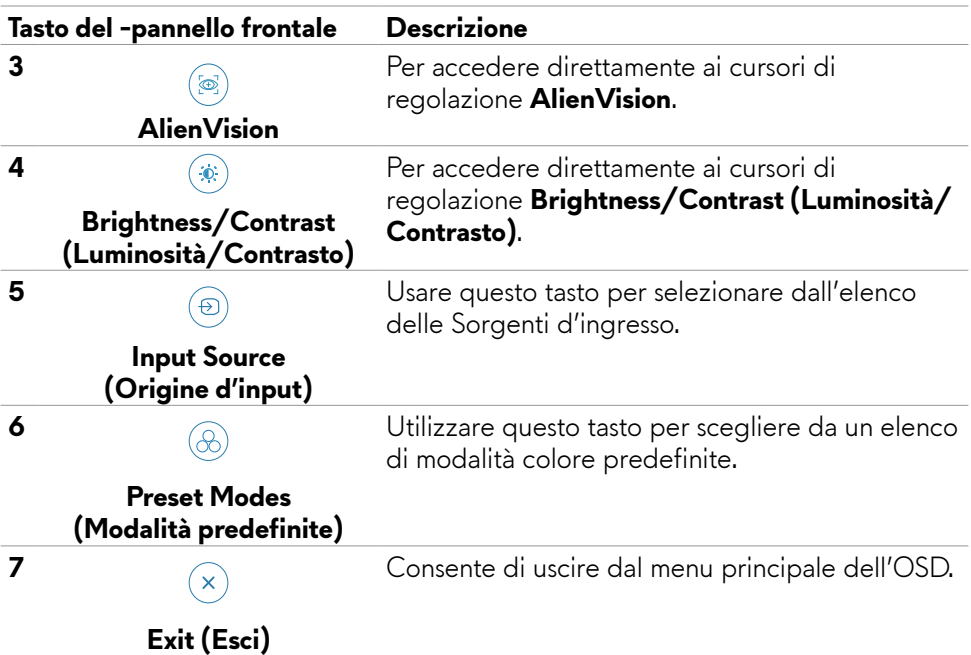

Quando si preme uno di questi tasti (tranne il tasto del joystick), viene visualizzata la barra di stato dell'OSD per informare l'utente sulle impostazioni attuali di alcune funzioni OSD.

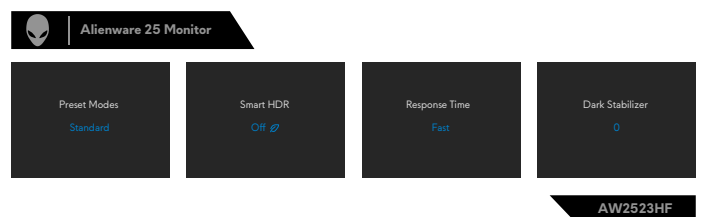

### <span id="page-38-2"></span><span id="page-38-0"></span>**Uso del menu OSD**

<span id="page-38-1"></span>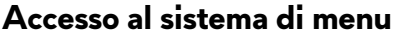

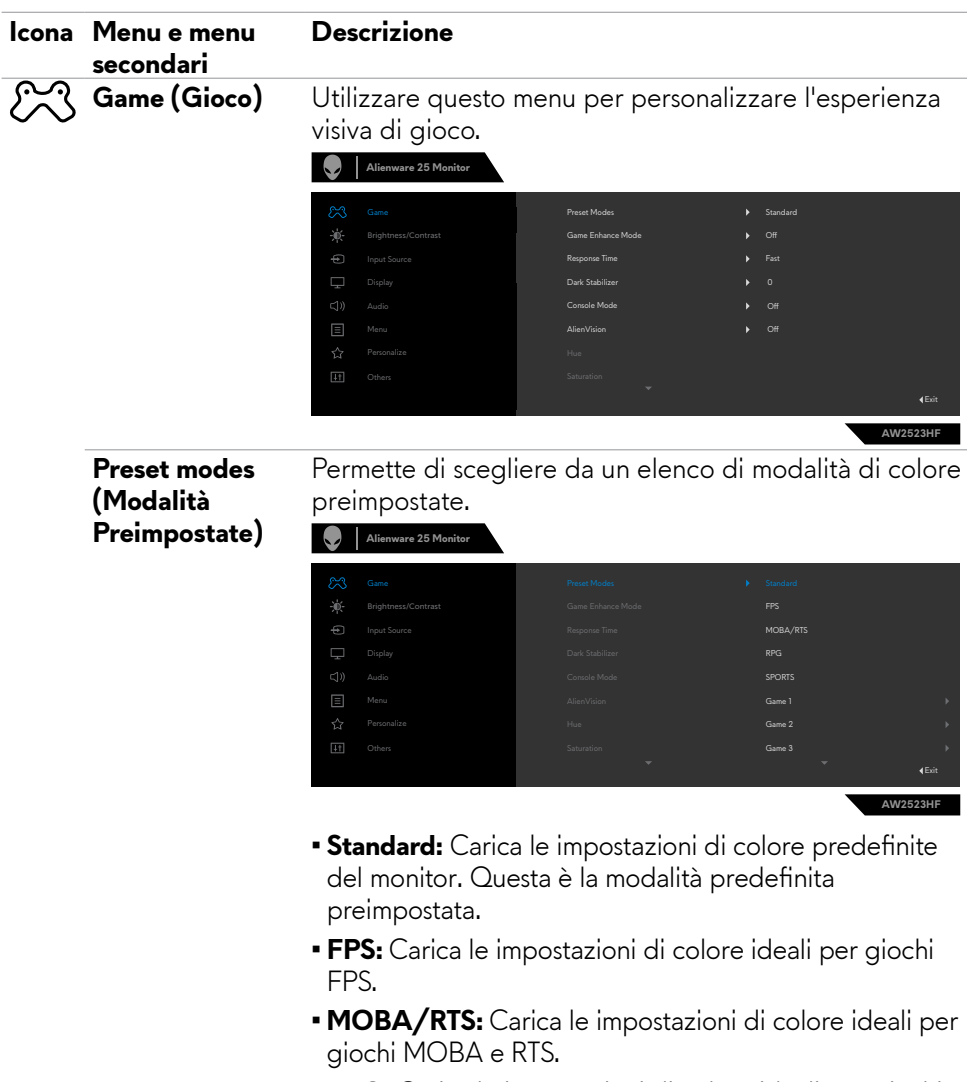

- **• RPG:** Carica le impostazioni di colore ideali per giochi RPG.
- **• SPORT:** Carica le impostazioni di colore ideali per giochi "SPORT".

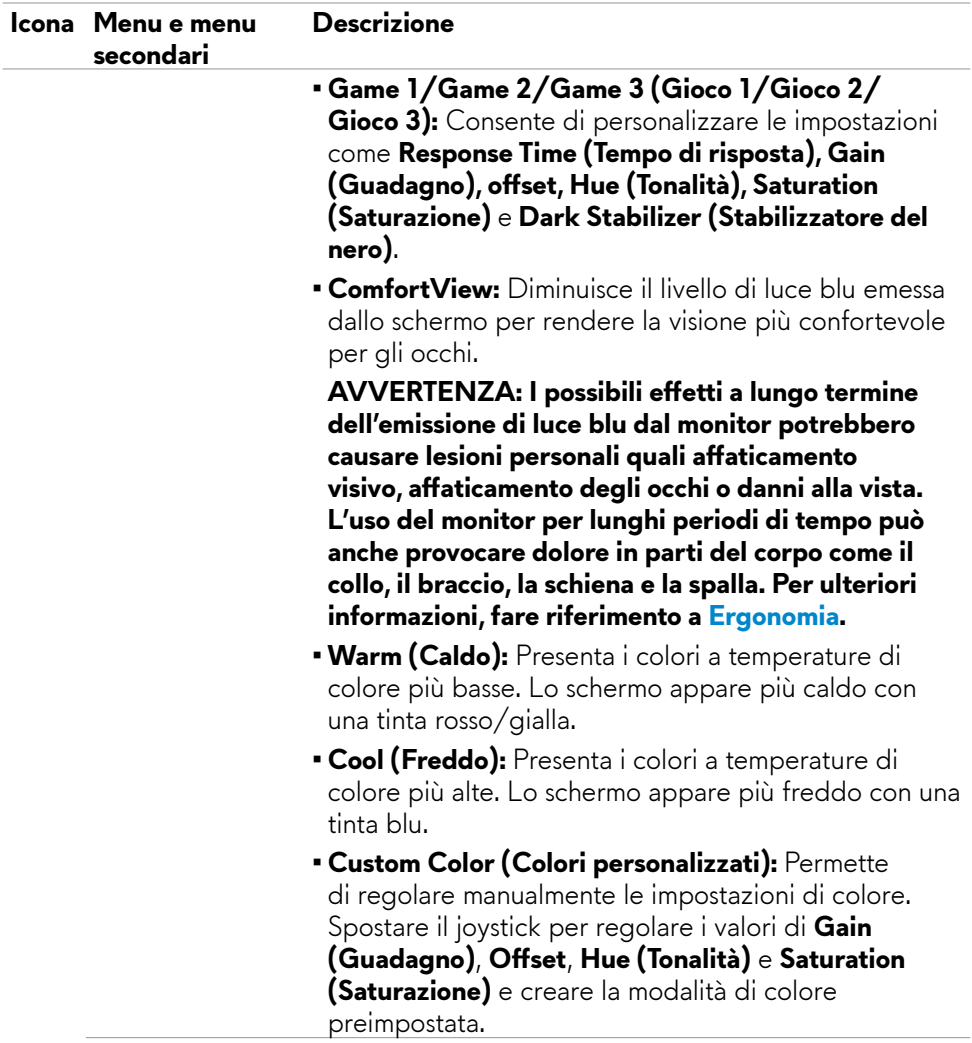

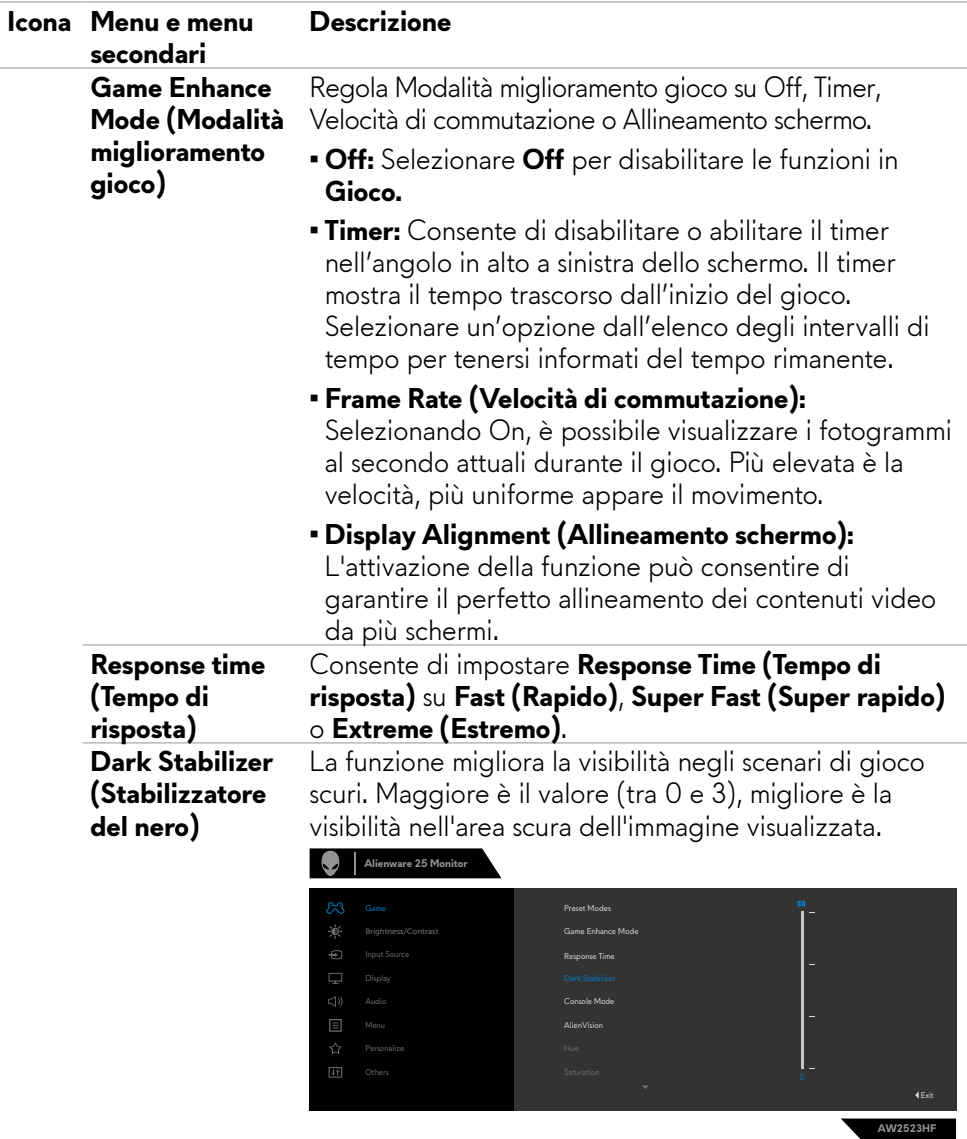

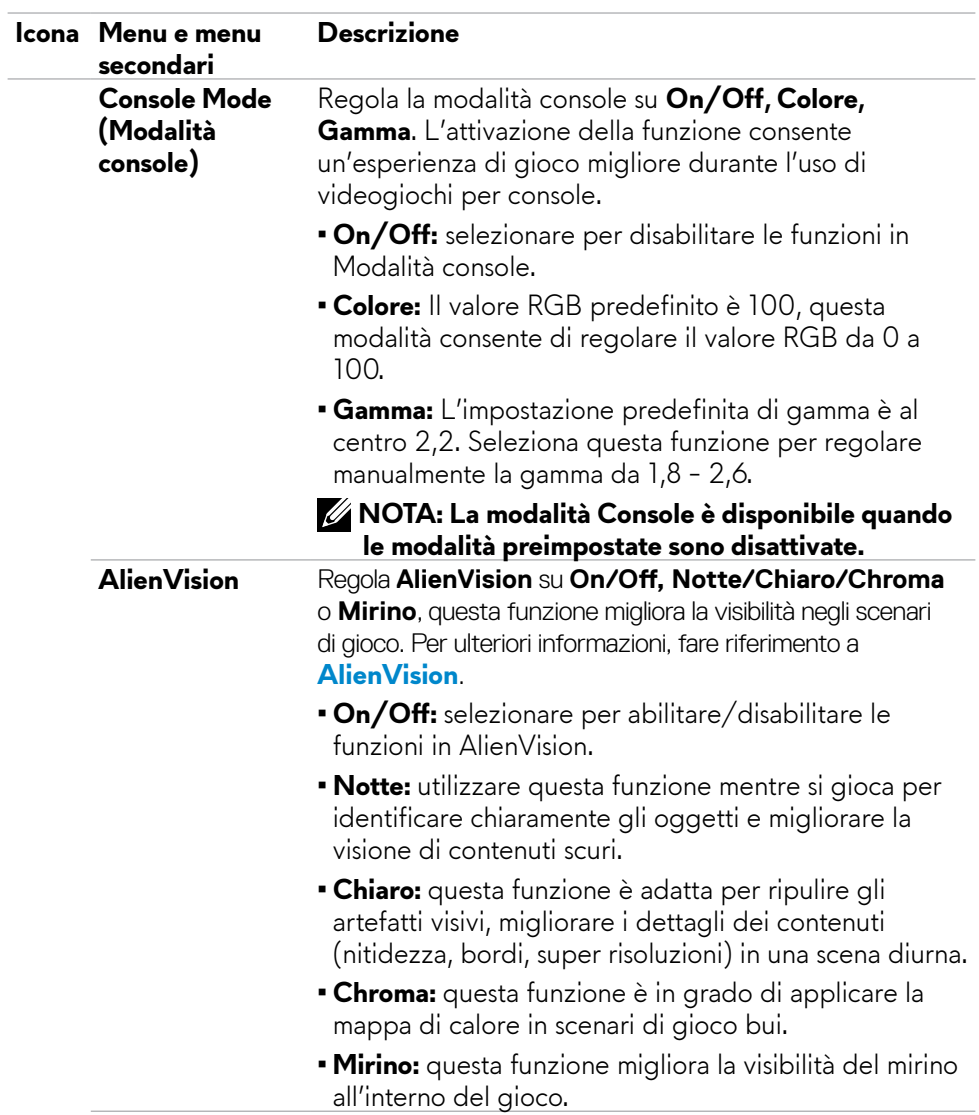

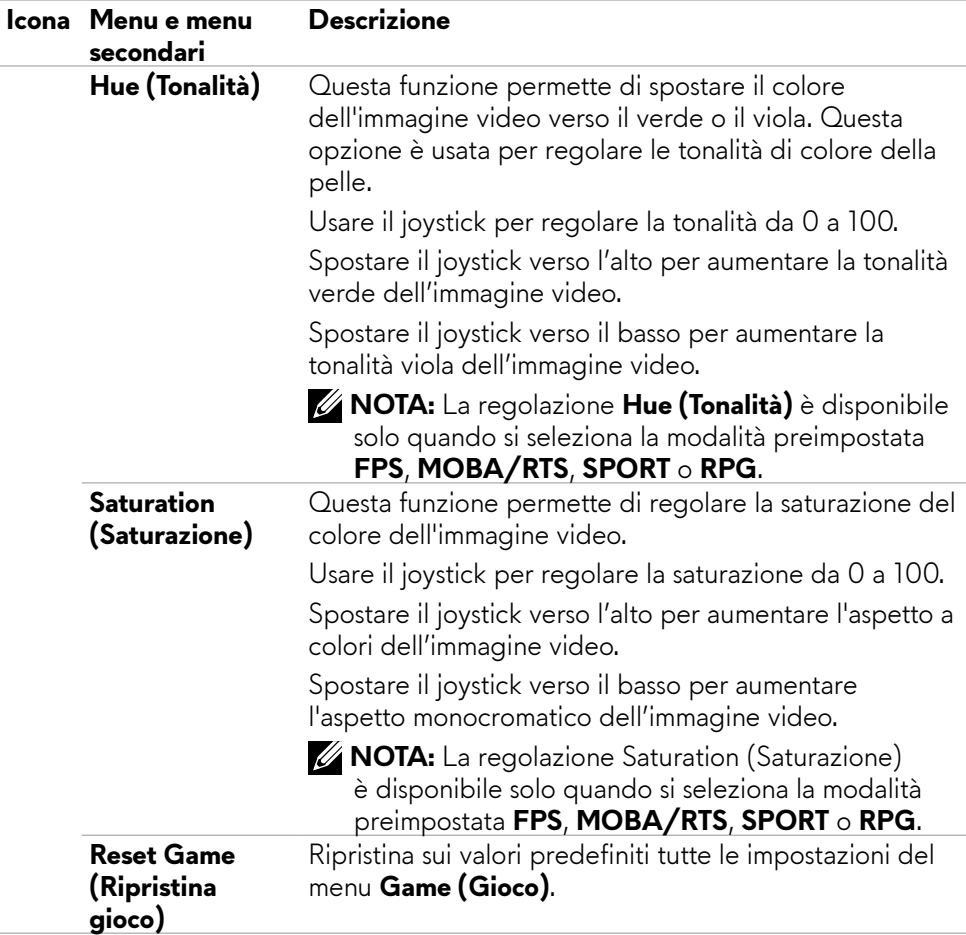

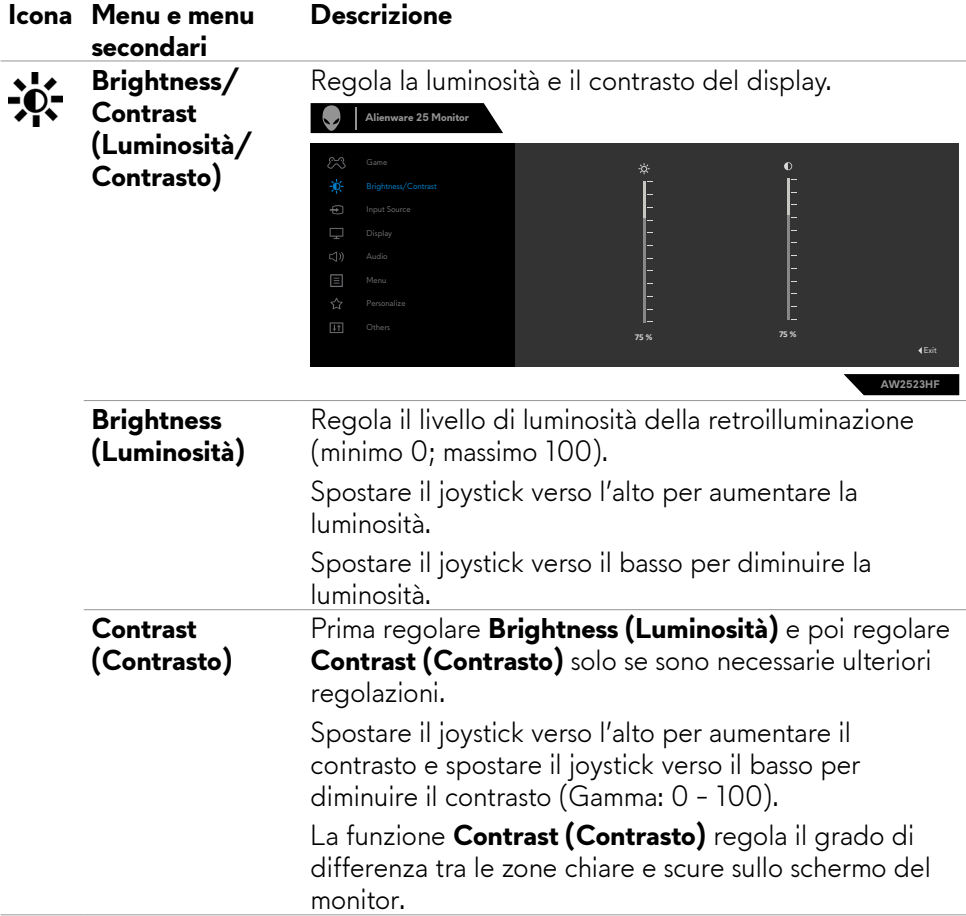

<span id="page-44-0"></span>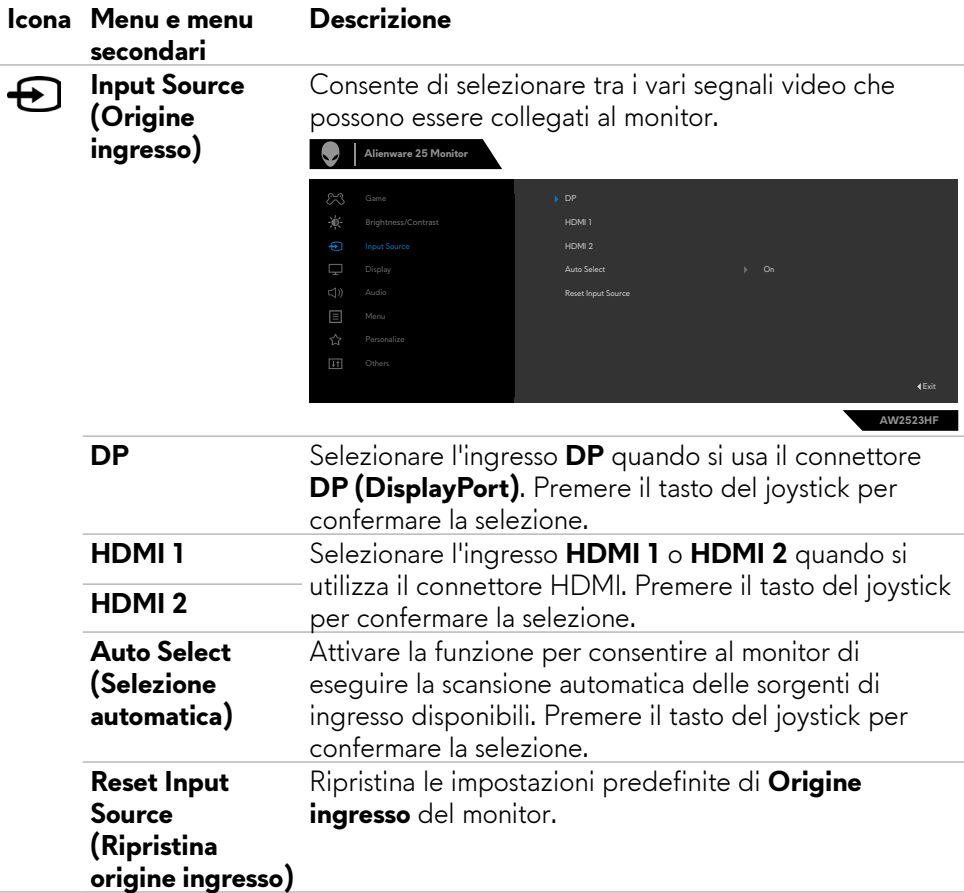

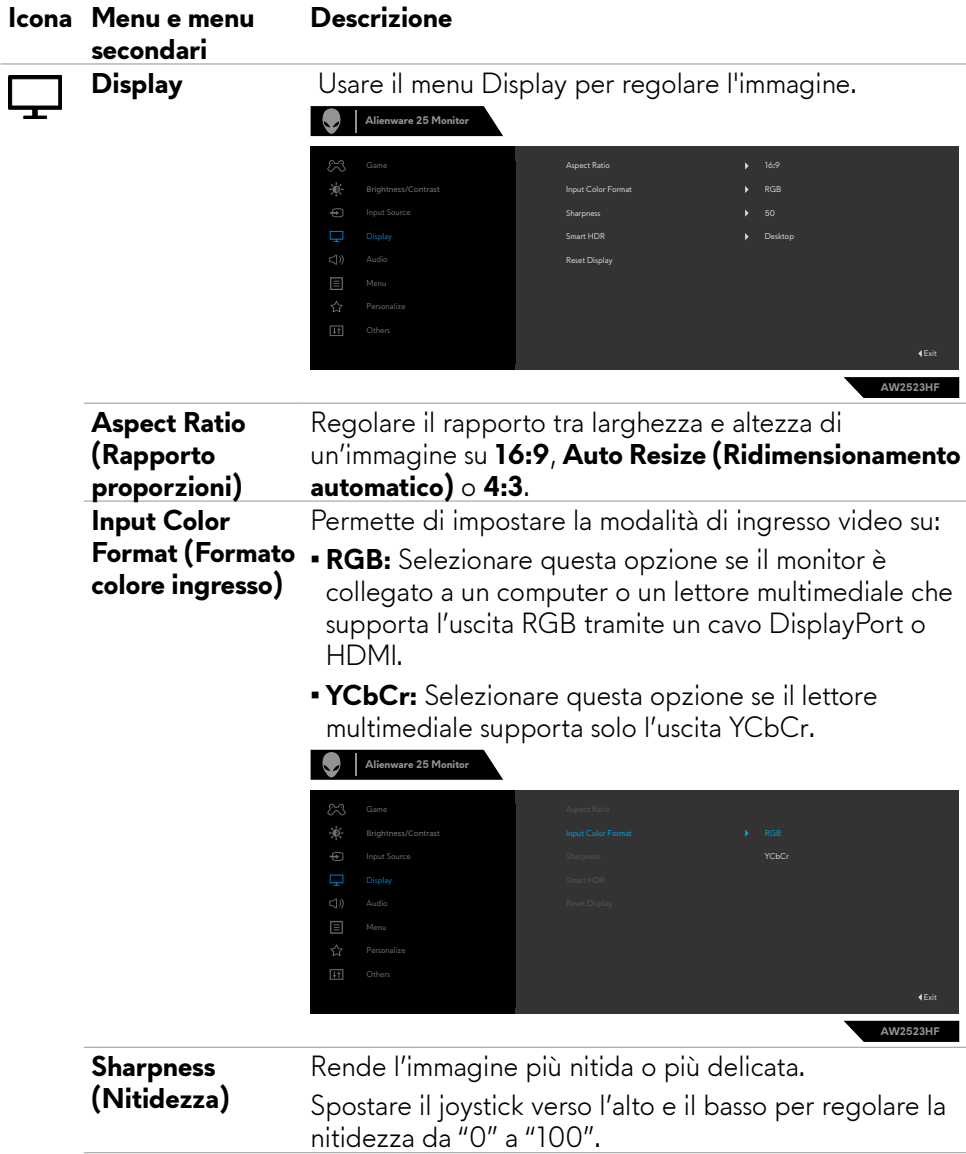

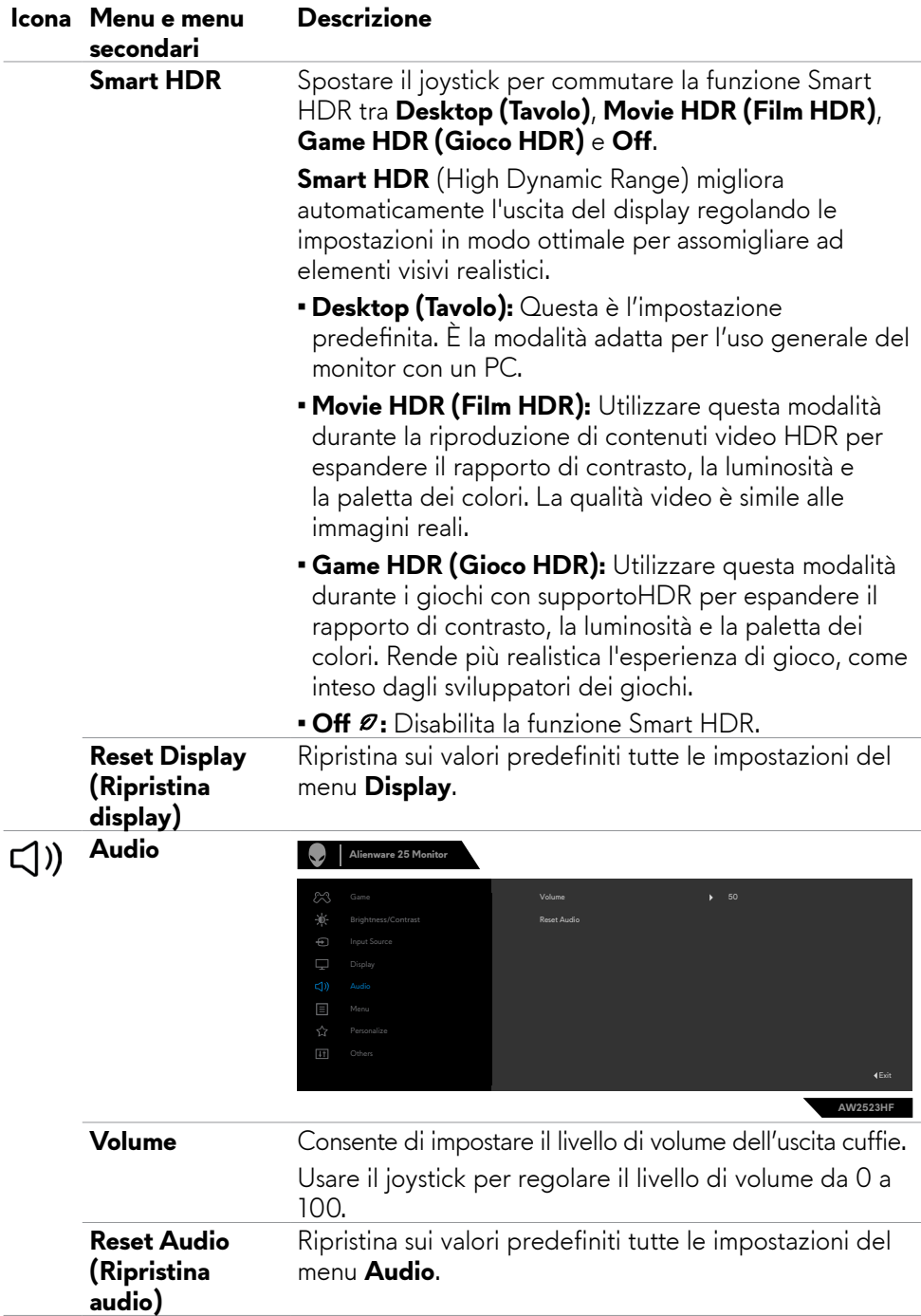

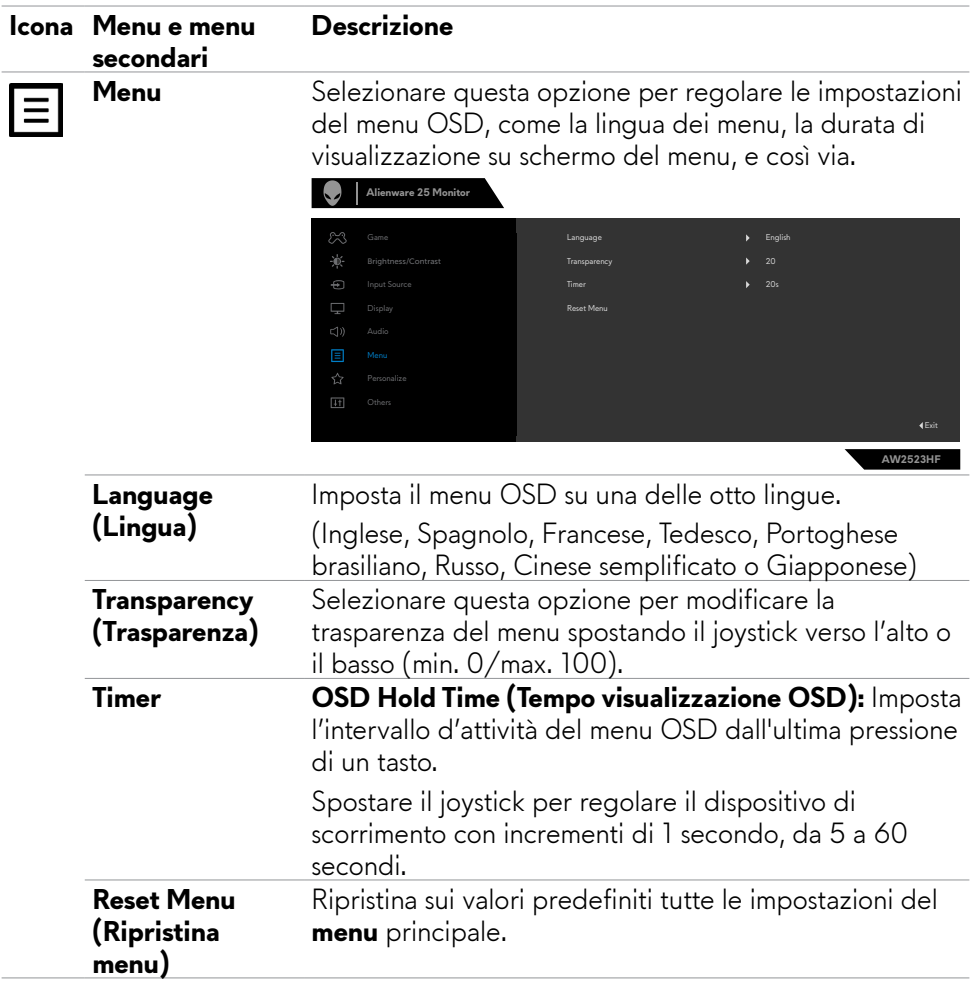

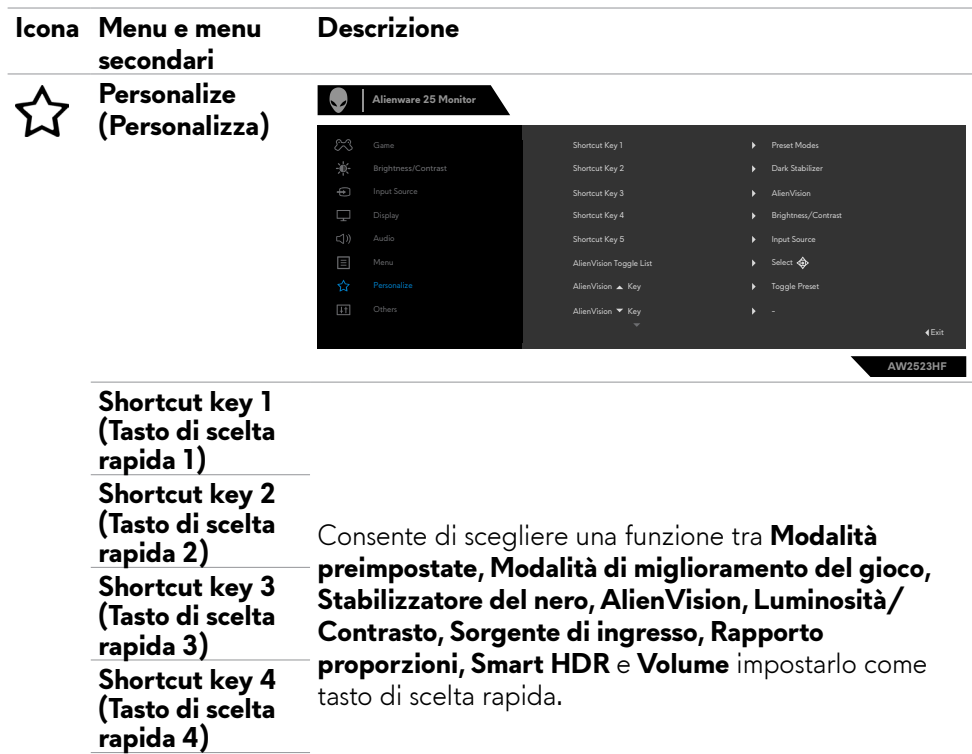

tasto di scelta rapida.

**USB** Consente di impostare **Attivo in Modo standby** o

**Shortcut key 5 (Tasto di scelta rapida 5) AlienVision Toggle list (Elenco attivazione AlienVision)**

**AlienVision ▲ Key (Tasto AlienVision) AlienVision ▼ Key (Tasto AlienVision) AlienVision Key (Tasto AlienVision) AlienVision▶ Key (Tasto AlienVision)**

Consente di scegliere tra **Attiva/Disattiva Preset, Notte, Annulla, Chroma** e **Mirino** impostando come

**Disattivo in Modo standby** *O* per risparmiare energia.

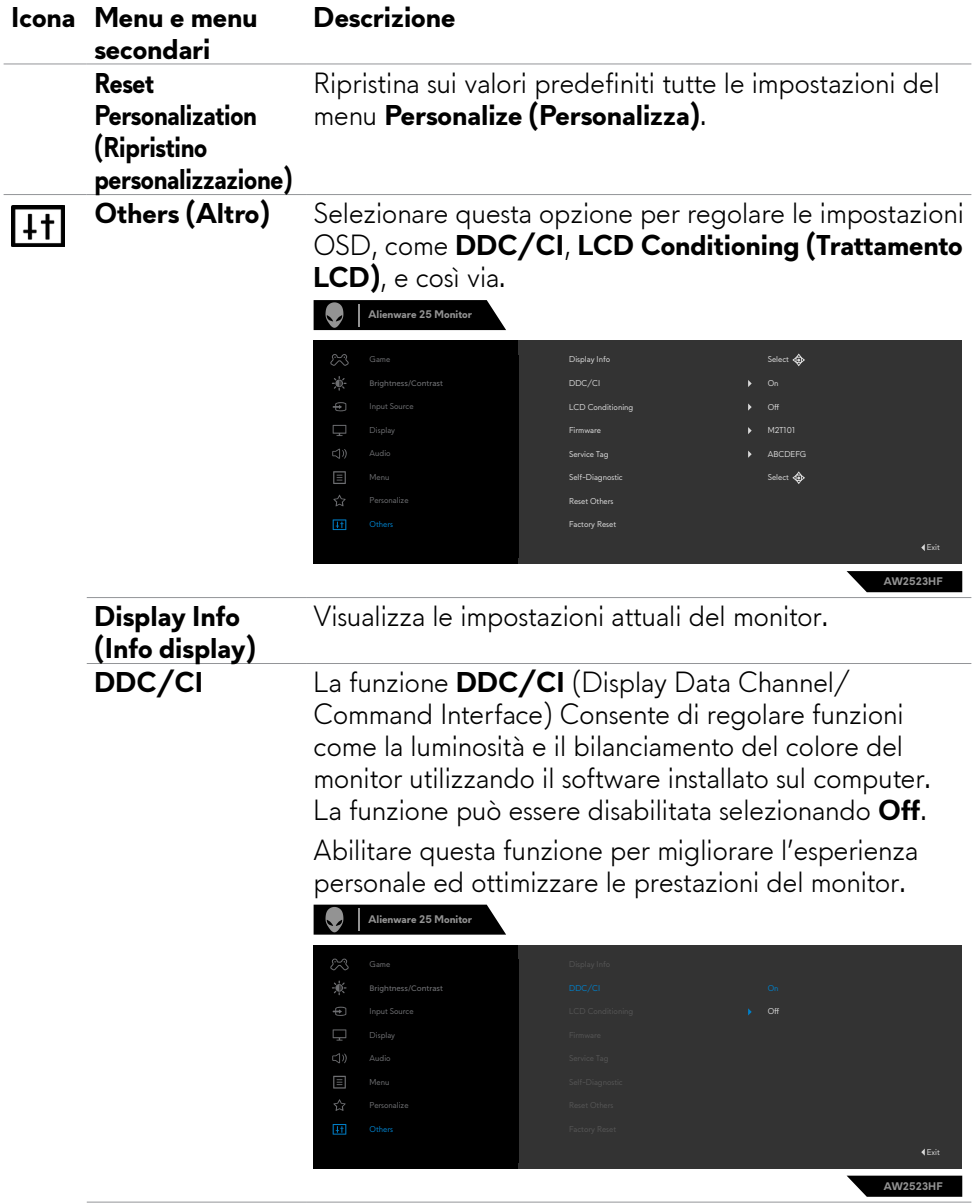

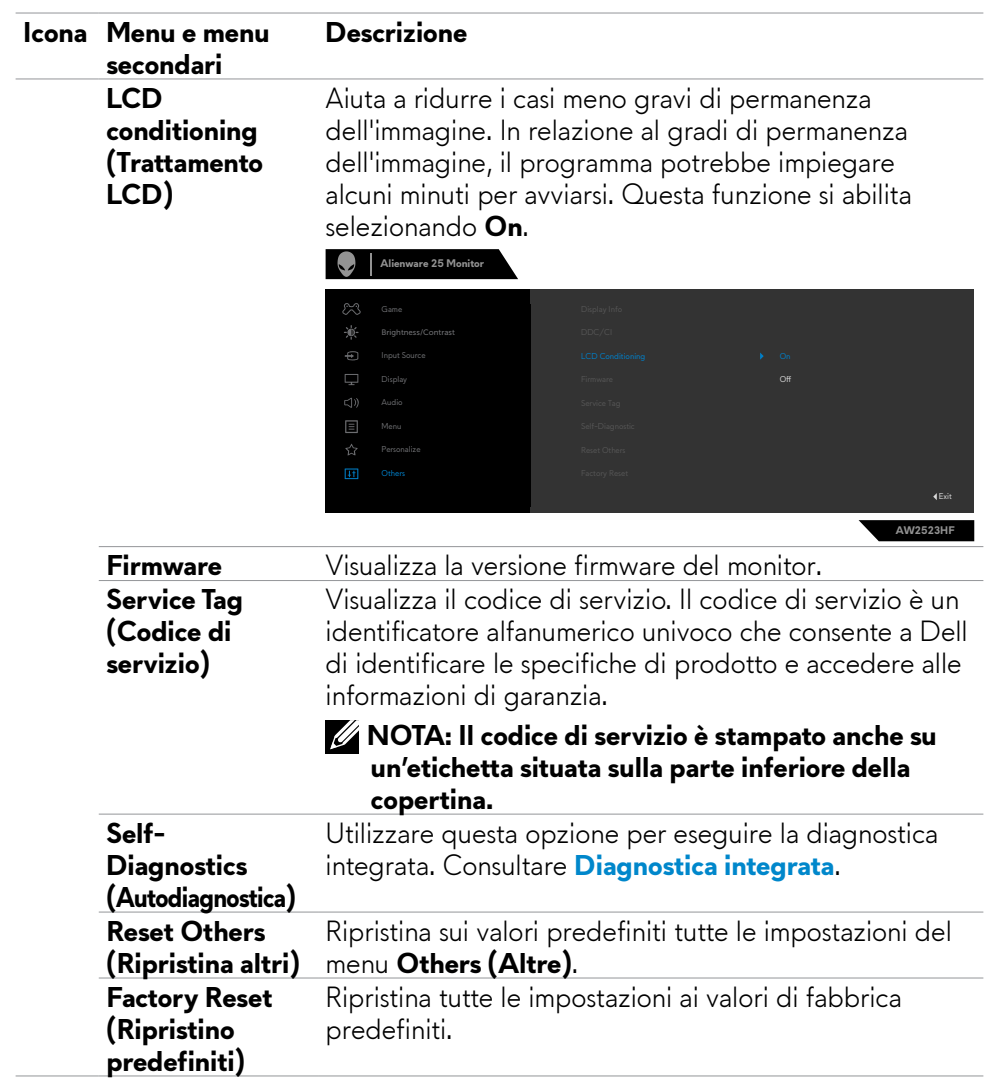

#### <span id="page-51-1"></span><span id="page-51-0"></span>**AlienVision**

AlienVision consente ai giocatori un'esperienza visiva migliore. In base a diversi scenari di gioco è possibile scegliere tra: Motore **Night (Notte), Clear (Chiaro), Chroma o Crosshair (Mirino)**. Abilitare AlienVision tramite OSD, Dell Display Manager, o un tasto di scelta rapida.

**Utilizzare il menu OSD e il tasto di scelta rapida per avviare AlienVision:**

- **1.** Premere il tasto del joystick per avviare il menu principale dell'OSD.
- **2.** Usare il joystick, selezionare **Game (Gioco) > AlienVision**.
- **3.** Selezionare On o Off per abilitare o disabilitare AlienVision.

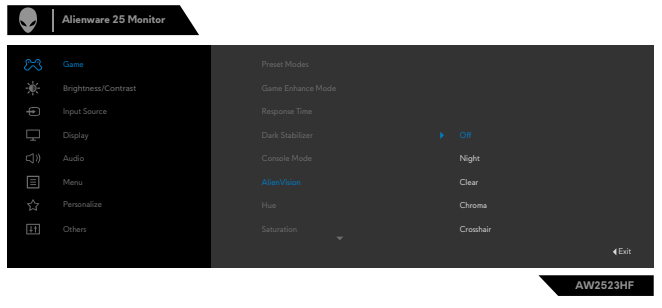

Il seguente messaggio appare quando si seleziona "**On**" ed è possibile visualizzare in anteprima l'effetto di ciascuna visualizzazione spostando il pulsante del joystick.

**NOTA: Premere il tasto del joystick per selezionare o cancellare AlienVision. Per impostazione predefinita, sono selezionati tutti gli AlienVision. È possibile selezionare il motore AlienVision desiderato in base alle proprie preferenze.**

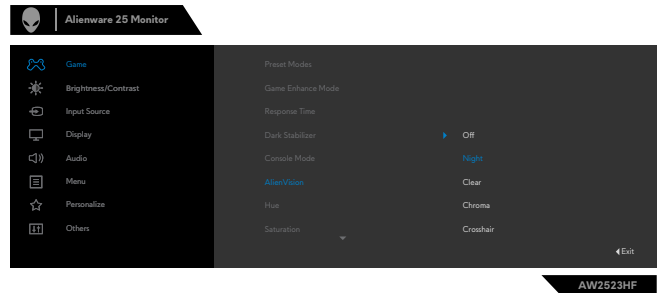

**4.** Usare il **Shortcut Key (Tasto di scelta rapida)** di **AlienVision** per passare da un motore AlienVision all'altro.

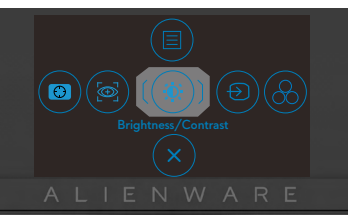

#### **NOTA: Regola i tasti di scelta rapida preimpostati in Personalizza impostazioni.**

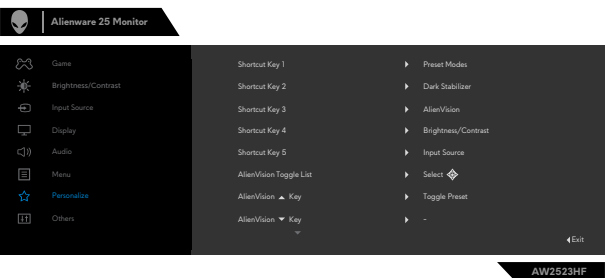

#### **Utilizzare Dell Display Manager e il tasto di scelta rapida per avviare AlienVision:**

- **1.** Premere il tasto del joystick per avviare il menu principale dell'OSD.
- **2.** Usare il joystick, selezionare **Game (Gioco) > AlienVision**.
- **3.** Selezionare **On** per abilitare le funzioni in modalità AlienVision.

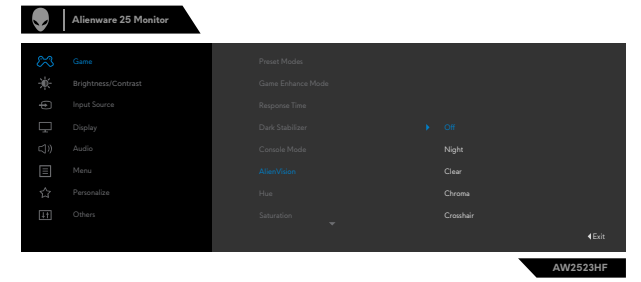

<span id="page-53-0"></span>**4.** Per ulteriori informazioni, consultare la sezione sull'installazione di Dell Display Manager su **<https://www.dell.com/AW2523HF>**.

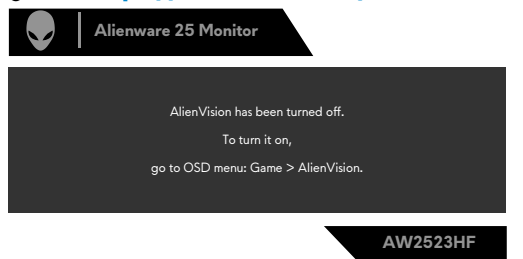

#### **NOTA: il tasto di scelta rapida può essere utilizzato solo dopo che AlienVision è stato impostato su "On".**

#### **Messaggi di avviso OSD**

Quando il monitor non supporta una particolare modalità di risoluzione, si può vedere il messaggio che segue:

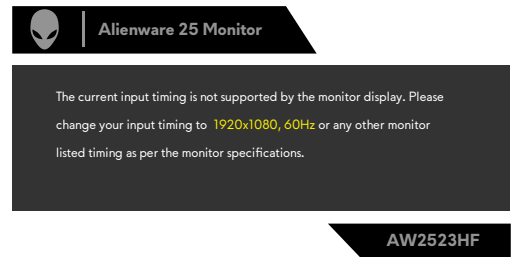

Ciò significa che il monitor non può sincronizzarsi con il segnale che sta ricevendo dal computer. Consultare **[Specifiche del monitor](#page-11-1)** per informazioni sulla frequenza orizzontale e verticale consigliata per questo monitor. La modalità raccomandata è 1920 X 1080.

#### **NOTA: Il messaggio visualizzato sul monitor varia in base al tipo di cavo di ingresso utilizzato.**

Prima che la funzione DDC/CI venga disabilitata, viene visualizzato il seguente messaggio.

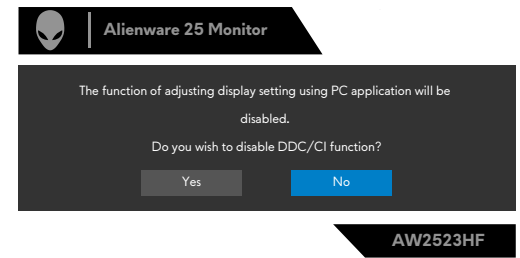

Quando il monitor entra **Modalità Standby**, appare il messaggio che segue:

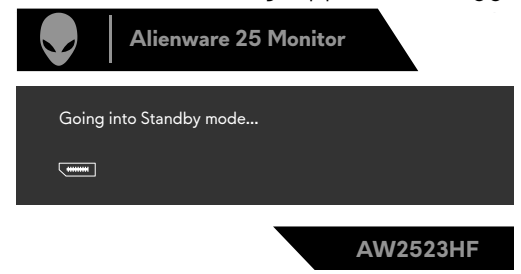

Attivare il computer ed il monitor per accedere al menu **[OSD](#page-38-2)**.

Quando si aumenta per la prima volta il livello di **Brightness (Luminosità)** al di sopra dell'impostazione predefinita di fabbrica, viene visualizzato il seguente messaggio:

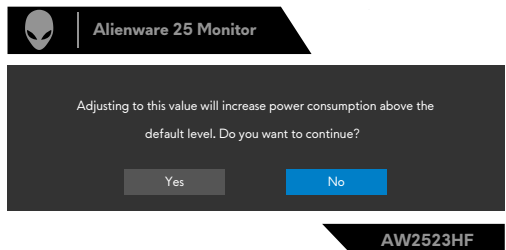

Quando si seleziona **FPS/MOBA(RTS)/SPORT** in **Modalità preimpostate** nell'OSD del menu **Gioco** per la prima volta dopo il ripristino delle impostazioni di fabbrica, viene visualizzato il seguente messaggio:

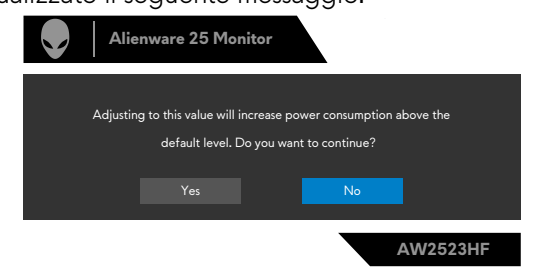

 **NOTA: se si seleziona No, la luminosità verrà modificata al 75% per queste modalità preimpostate.**

Se si preme un tasto diverso dal tasto di alimentazione per riattivare il monitor, vengono visualizzati i seguenti messaggi, in base all'ingresso selezionato:

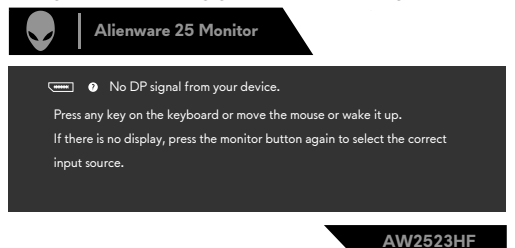

Se si seleziona l'ingresso DP, HDMI 1 e HDMI 2 e il corrispondente cavo non è collegato, viene visualizzata una finestra di dialogo mobile come quella visualizzata di seguito.

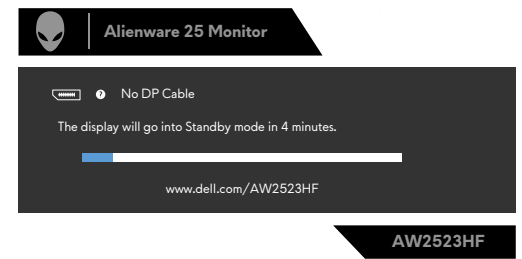

Selezionando la voce del menu OSD Factory Reset (Ripristino predefiniti) nella funzione Other (Altro), viene visualizzato il seguente messaggio:

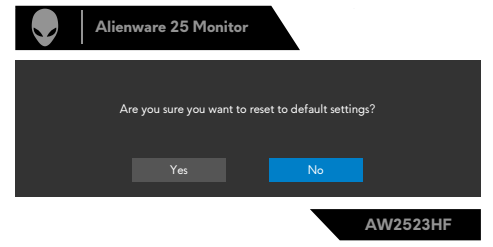

Per ulteriori informazioni, vedere **[Risoluzione dei problemi](#page-62-1)**.

#### <span id="page-56-0"></span>**Impostazione della risoluzione massima**

Come si imposta la risoluzione massima del monitor:

In Windows 7, Windows 8 o Windows 8.1:

- **1.** Solo per Windows 8 o Windows 8.1, selezionare l'icona Desktop per passare al desktop classico. Per Windows Vista e Windows 7, saltare questo passaggio.
- **2.** Fare clic con il tasto destro del mouse sul desktop e fare clic su **Screen Resolution (Risoluzione schermo)**.
- **3.** Fare clic sull'elenco a discesa **Screen Resolution (Risoluzione schermo)** e selezionare **1920 x 1080**.
- **4.** Fare clic su **OK**.

In Windows 10 & Windows 11:

- **1.** Fare clic con il tasto destro del mouse sul desktop e fare clic su **Display Settings (Impostazioni schermo)**.
- **2.** Fare clic su **Advanced display settings (Impostazioni schermo avanzate)**.
- **3.** Fare clic sull'elenco a discesa di **Resolution (Risoluzione)** e selezionare **1920x 1080**.
- **4.** Fare clic su **Keep changes (Mantieni modifiche)** o **Revert (Ripristi-na)**.

Se tra le opzioni non si vede l'opzione **1920 x 1080**, sarà necessario aggiornare il driver della scheda video. Completare una delle seguenti procedure, in base al proprio tipo di computer:

Se si dispone di un PC o notebook Dell:

• Andare all'indirizzo **<http://www.dell.com/support>**, inserire l'identificativo e scaricare il driver più aggiornato per la scheda video.

Se non si dispone di un computer Dell (notebook o PC):

- Andare al sito web del produttore del computer e scaricare i driver più aggiornati della scheda video.
- Andare al sito web del produttore della scheda video e scaricare i driver più aggiornati della scheda video.

### <span id="page-57-0"></span>**Aprire Auto HDR in Windows 11**

In Windows 11, impostare la modalità Auto HDR per il gioco per migliorare la qualità delle immagini.

**1.** Utilizzandoil joystick, selezionare **Display > Smart HDR > Game HDR**.

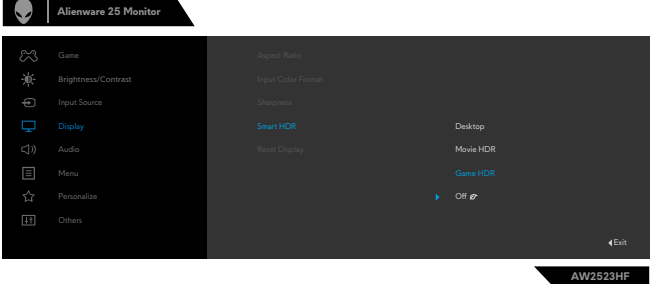

**2.** Fare clic su il menu avvio di Windows, fare clic su **Settings (Impostazioni)**.

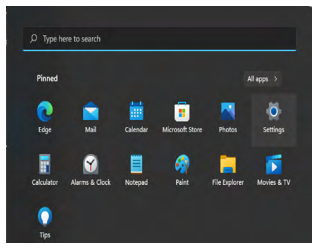

**3.** Fare clic su **System (Sistema) > Display > HDR**, selezionare **Use HDR (Usa HDR)** con **Supported (Supportato)**, e **Use HDR (Usa HDR)** con **On**.

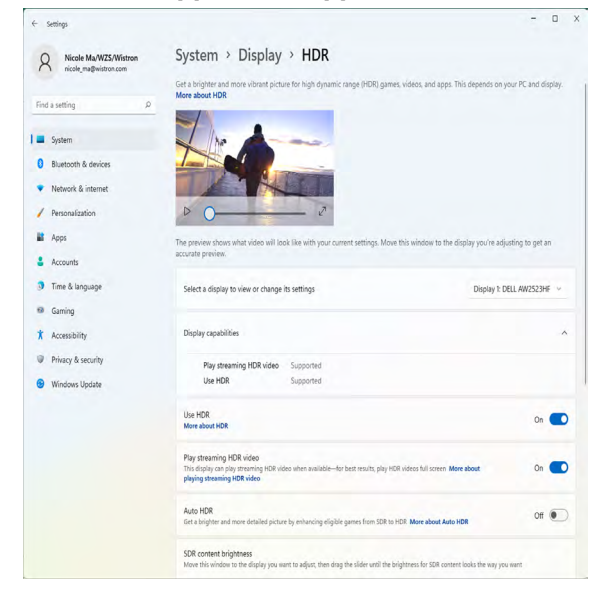

**4.** Selezionare **Auto HDR** con **On**.

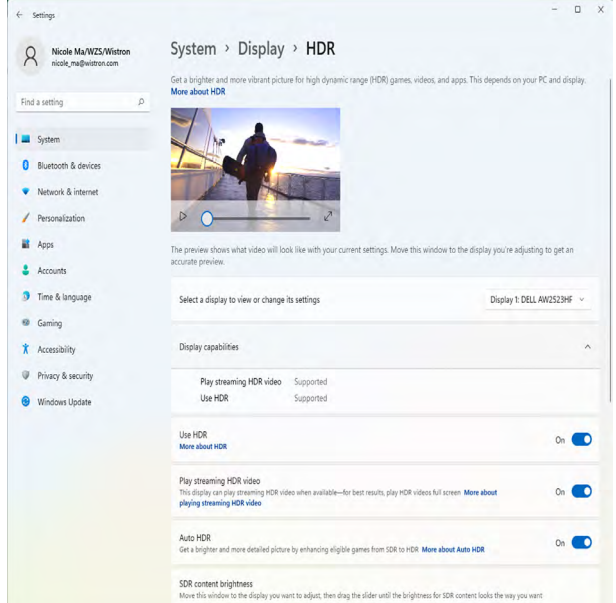

**5.** Viene visualizzato un messaggio come di seguito quando si avvia un gioco.

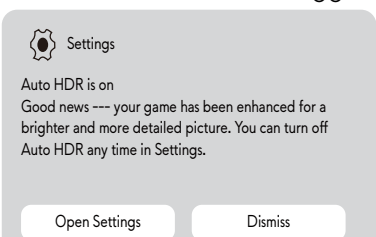

# <span id="page-59-0"></span>**Uso dell'applicazione AlienFX**

**NOTA: per ulteriori informazioni, consultare la Guida in linea di Alienware Command Center.**

### **Prerequisiti**

Prima di installare l'AWCC su un sistema non Alienware:

- Assicurarsi che il sistema operativo del computer sia Windows 10 R3 o successivo.
- Assicurarsi che la connessione Internet sia attiva.

### **Installazione di AWCC tramite l'aggiornamento di Windows**

- **1.** L'applicazione AWCC viene scaricata e installata automaticamente. Il completamento dell'installazione richiede alcuni minuti.
- **2.** Accedere alla cartella del programma per assicurarsi che l'installazione abbia esito positivo. In alternativa, è possibile trovare l'applicazione AWCC nel menu Start.
- **3.** Avviare AWCC ed eseguire i seguenti passaggi per scaricare i componenti software aggiuntivi:
- Nella finestra Impostazioni, fare clic su **Windows Update (Aggiornamento di Windows)**, quindi su **Check (Verifica)** aggiornamenti per verificare l'avanzamento dell'aggiornamento del driver Alienware.
- Se l'aggiornamento del driver non risponde nel computer, installare l'AWCC dal sito Web del supporto Dell.

### **Installazione di AWCC dal sito Web del supporto Dell**

- **1.** InserireAW2523HF nel campo di ricerca all'indirizzo **https:/[/www.dell.com/](https://www.dell.com/support/drivers) [support/drivers](https://www.dell.com/support/drivers)**, quindi scaricare l'ultima versione di Alienware Command Center Application.
- **2.** Accedere alla cartella dove sono stati salvati i file di installazione.
- **3.** Fare doppio clic sul file di installazione e seguire le istruzioni visualizzate per completare l'installazione.

### <span id="page-60-0"></span>**Navigazione nella finestra AlienFX**

Nella schermata iniziale di AWCC, fare clic su **FX** nella barra dei menu in alto per accedere alla schermata iniziale di AlienFX.

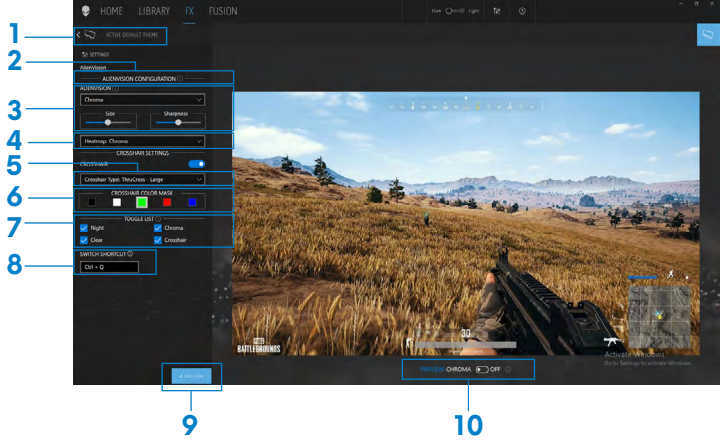

La tabella seguente descrive le funzioni e le caratteristiche della schermata iniziale:

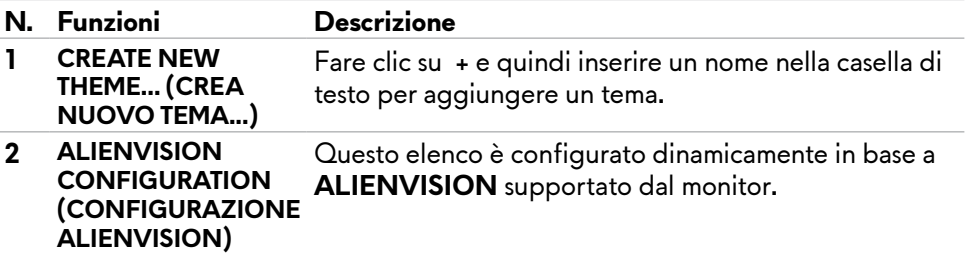

**3 AlienVision** Selezionare un'opzione **ALIENVISION** tra **Night (Notte), Clear (Chiaro), Chroma o Crosshair (Mirino).**

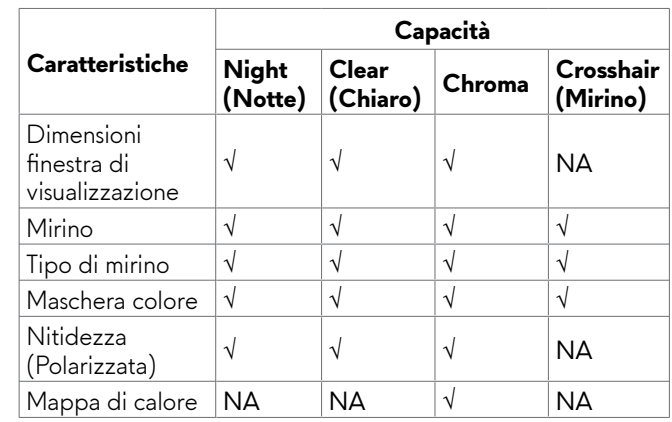

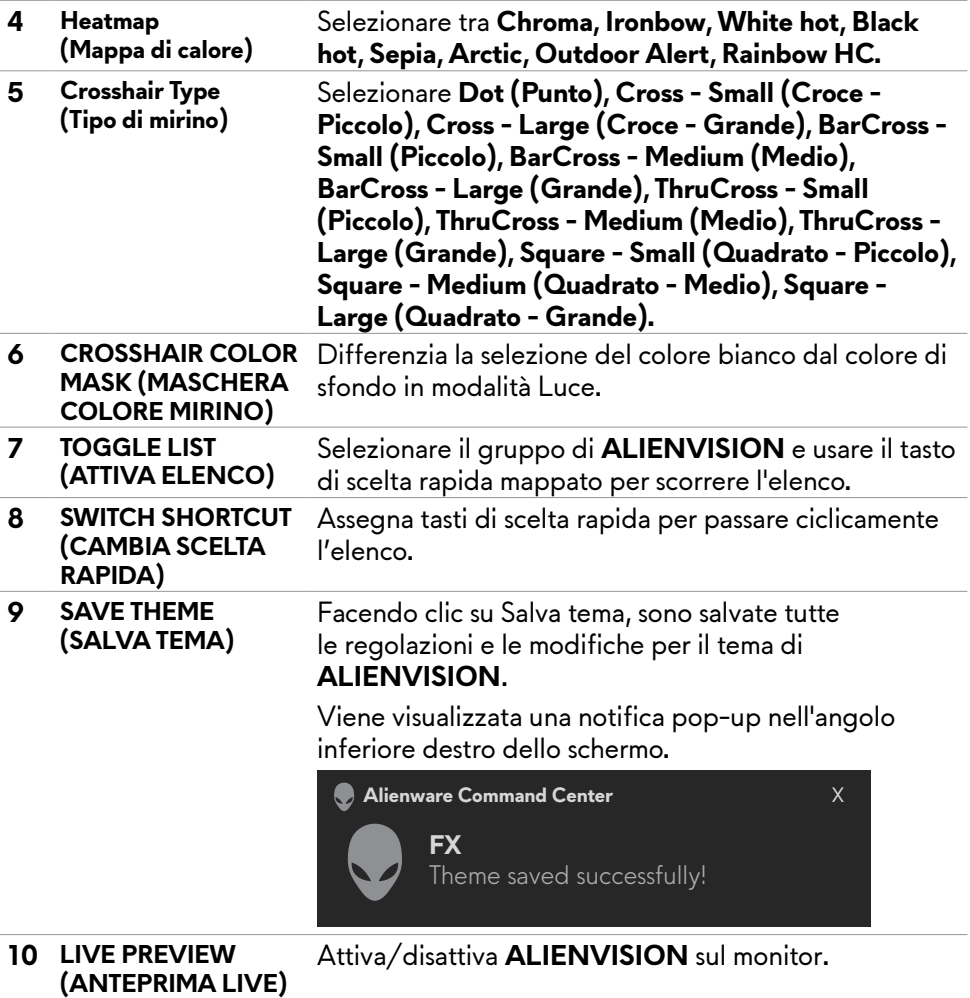

# <span id="page-62-1"></span><span id="page-62-0"></span>**Risoluzione dei problemi**

**AVVERTENZA: Osservare le [Istruzioni per la sicurezza](#page-4-1) prima di iniziare una qualsiasi delle procedure di questa sezione.**

### <span id="page-62-2"></span>**Diagnostica**

Il monitor offre una funzione di diagnostica che consente di verificare se il monitor funziona correttamente. Se il collegamento tra monitor e computer è stato eseguito correttamente, ma lo schermo è scuro, eseguire la procedura di diagnostica attenendosi alle seguenti procedure:

- **1.** Spegnere computer e monitor.
- **2.** Scollegare il cavo video dalla parte posteriore del computer. Per assicurare una corretta esecuzione di Self-Test (Diagnostica), rimuovere tutti i cavi digitale e analogico dal retro del computer.
- **3.** Accendere il monitor.

Se il monitor funziona correttamente e non riesce a rilevare un segnale video, sullo schermo apparirà la finestra di dialogo mobile (su di uno sfondo nero). In modalità di diagnostica, il LED di alimentazione rimane di colore bianco. Inoltre, in base all'ingresso selezionato, sullo schermo viene visualizzata in modo continuo una delle finestre di dialogo mostrate di seguito.

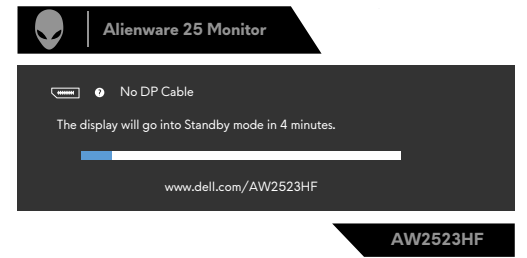

- **4.** Questa finestra di dialogo appare anche durante le normali operazioni di sistema se il cavo video è scollegato oppure danneggiato.
- **5.** Spegnere il monitor e collegare di nuovo il cavo video; accendere di nuovo computer e monitor.

Se lo schermo del monitor rimane vuoto dopo avere utilizzato la procedura descritta in precedenza, controllare il controller video ed il computer perché il monitor funziona correttamente.

### <span id="page-63-1"></span><span id="page-63-0"></span>**Diagnostica integrata**

Il monitor ha uno strumento integrato di diagnostica che aiuta a determinare se l'anomalia dello schermo che si sta verificando è un problema inerente al monitor, oppure al computer e alla scheda video.

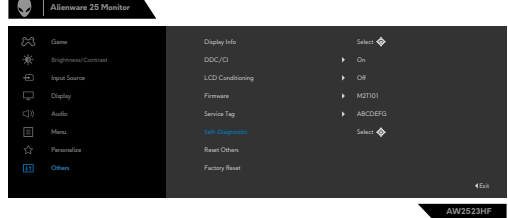

#### **Per eseguire la diagnostica integrata:**

- **1.** Verificare che lo schermo sia pulito (niente polvere sulla superficie dello schermo).
- **2.** Utilizzando il joystick, navigare nel menu OSD e selezionare **Altri > Autodiagnostic**a.
- **3.** Premere il tasto del joystick per avviare la diagnostica. Viene visualizzata una schermata grigia.
- **4.** Osservare se lo schermo presenta difetti o anomalie.
- **5.** Attivare nuovamente il joystick finché non viene visualizzata una schermata rossa.
- **6.** Osservare se lo schermo presenta difetti o anomalie.
- **7.** Ripetere i punti 5 e 6 finché sullo schermo non vengono visualizzati i colori verde, blu, nero e bianco. Notare eventuali anomalie o difetti.

Se non vengono rilevate anomalie sullo schermo dopo l'uso dello strumento di diagnostica interna, il monitor è funzionante. Controllare la scheda video e il computer.

Il test è completato quando viene visualizzata la schermata di testo. Per uscire, attivare nuovamente il controllo del joystick.

## **Disabilitazione AMD FreeSync**

Il monitor AW2523HF ha FreeSync abilitato per impostazione predefinita. Attivare/disattivare FreeSync da AMD Software Adrenalin Edition. Una volta disabilitato dal lato software AMD, FreeSync viene disabilitato anche sul monitor.

### <span id="page-64-0"></span>**Problemi comuni**

La tabella che segue contiene informazioni generali sui problemi comuni del monitor che si potrebbero riscontrare e loro relative soluzioni:

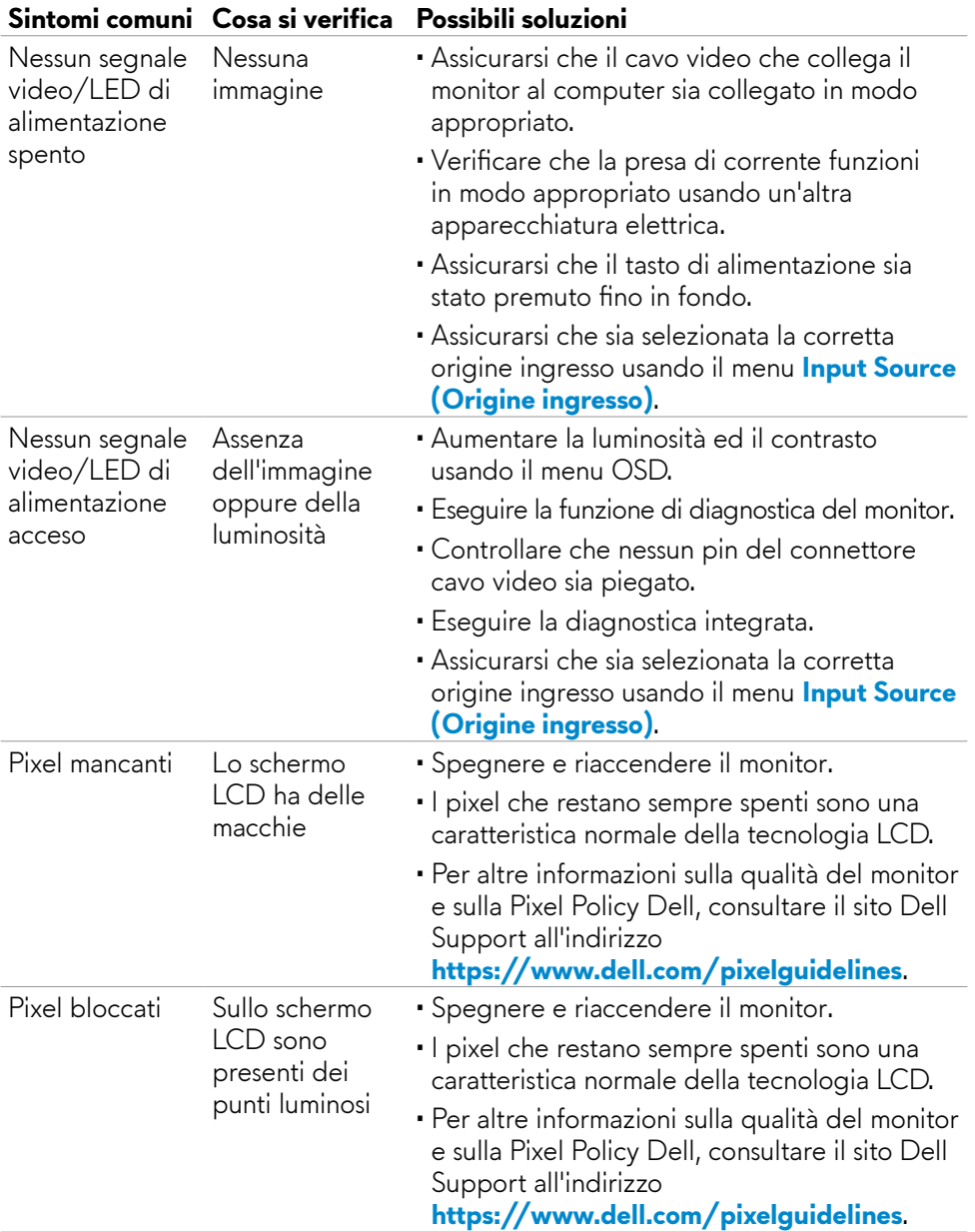

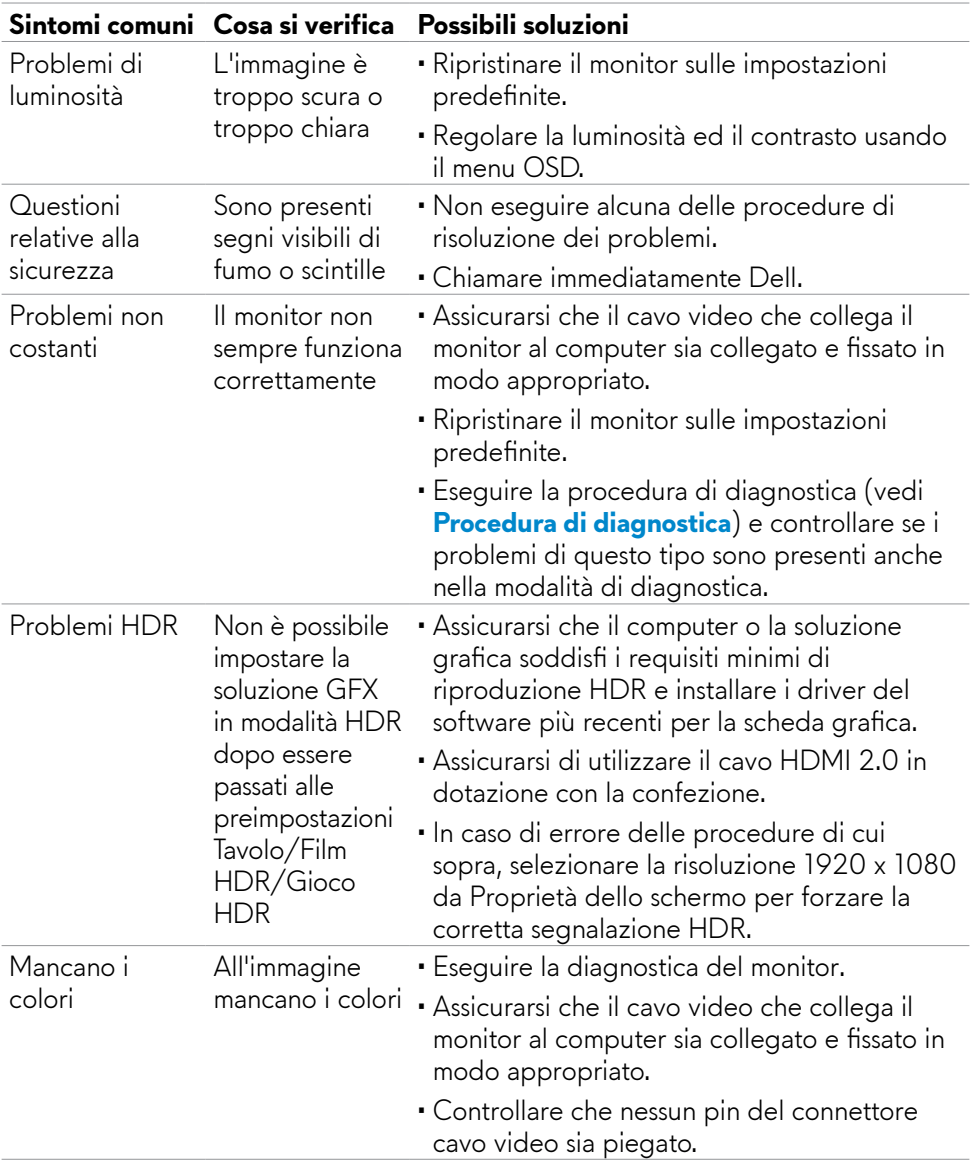

<span id="page-66-0"></span>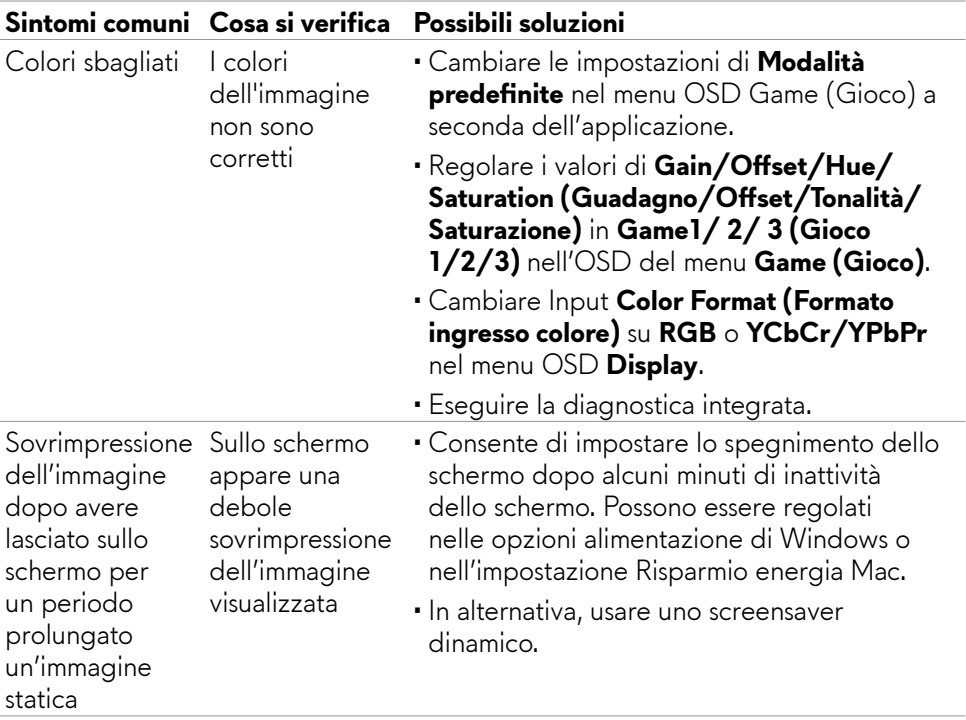

### **Problemi specifici del prodotto**

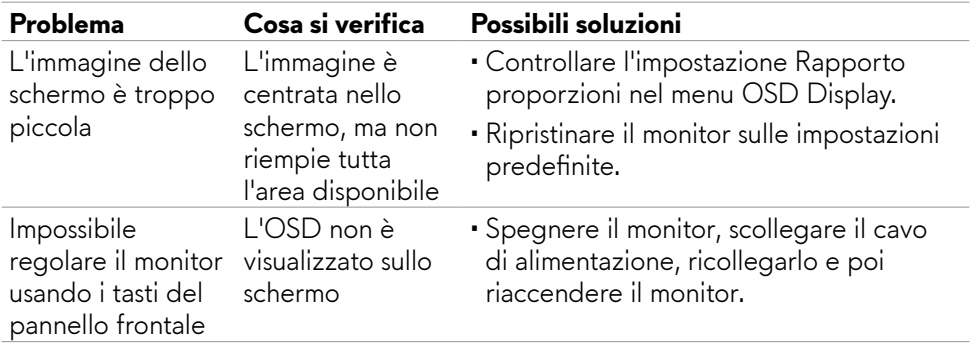

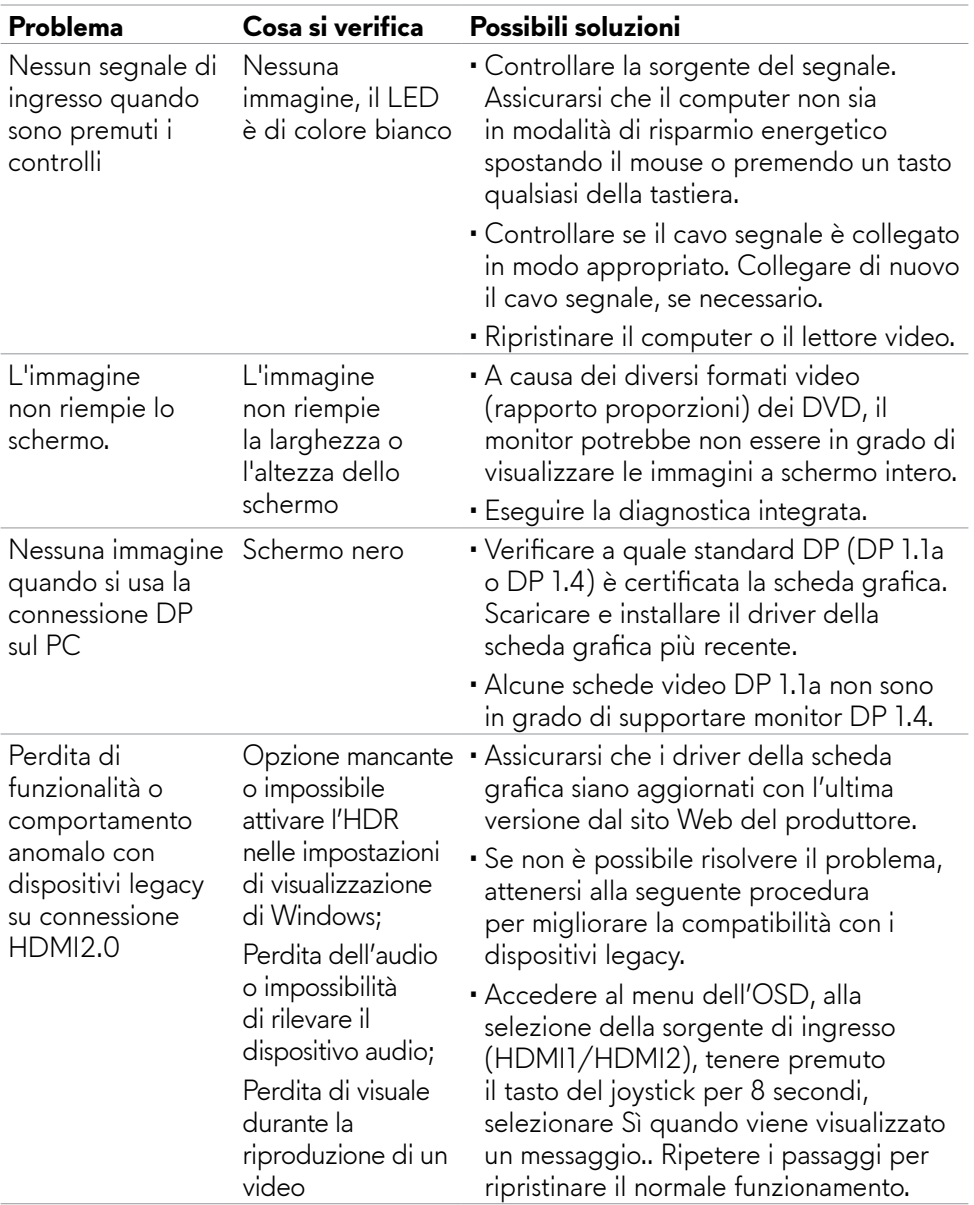

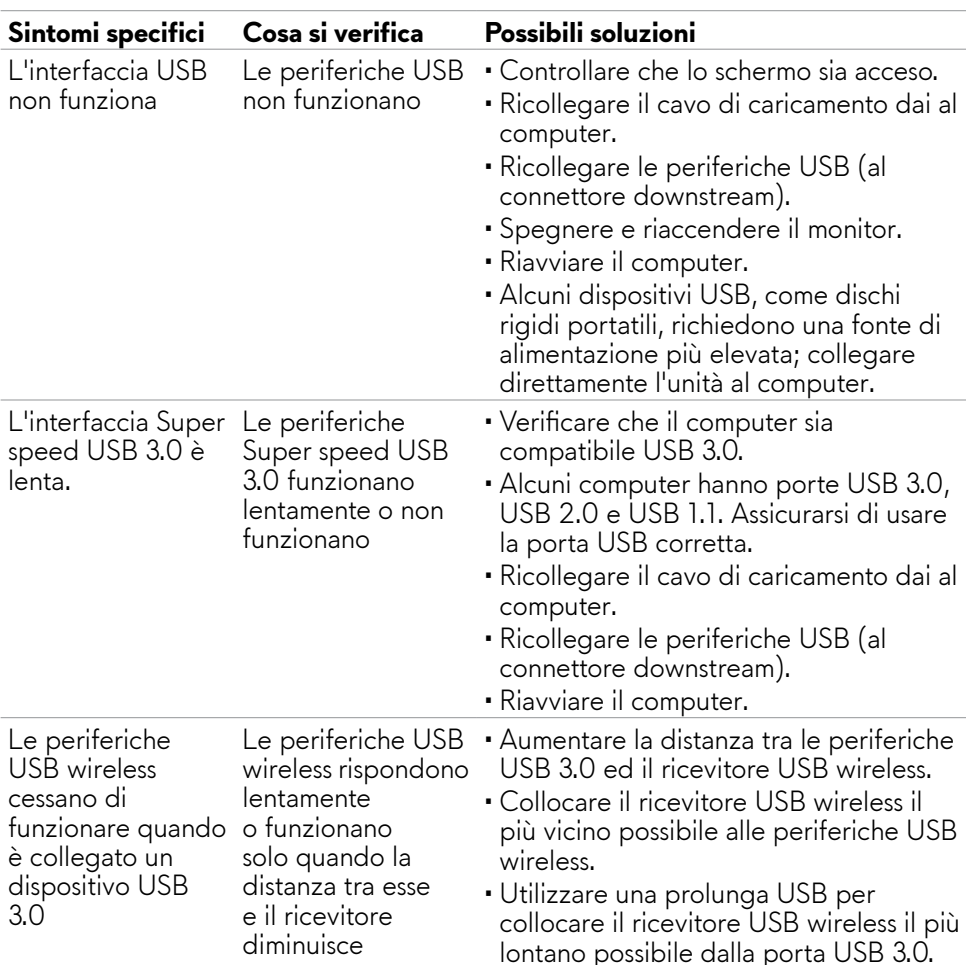

### <span id="page-68-0"></span>**Problemi specifici USB (Universal Serial Bus)**

# <span id="page-69-0"></span>**Appendice**

### **Dichiarazione FCC (solo Stati Uniti) ed altre informazioni sulle normative**

Per l'avviso FCC ed altre informazioni sulle normative, fare riferimento al sito sulla conformità alle normative all'indirizzo **[https://www.dell.com/regulatory\\_](https://www.dell.com/regulatory_compliance) [compliance](https://www.dell.com/regulatory_compliance)**.

### <span id="page-69-1"></span>**Contattare Dell**

Per i clienti negli Stati Uniti, chiamare 800-WWW-DELL (800-999-3355)

#### **NOTA:** Se non si ha una connessione ad Internet attiva, le informazioni **di contatti si possono trovare sulla fattura d'acquisto, sulla bolla d'accompagnamento del prodotto oppure nel catalogo dei prodotti Dell.**

Dell fornisce varie opzioni di supporto ed assistenza online e telefonica. La disponibilità varia in base ai paesi ed ai prodotti, ed alcuni servizi potrebbero non essere disponibili nella propria zona.

#### **Per ottenere il supporto Monitor online:**

Vedere **<https://www.dell.com/support/monitors>**.

#### **Per contattare Dell per la vendita, l'assistenza tecnica o il servizio al cliente:**

- **1.** Andare al sito **<https://www.dell.com/support>**.
- **2.** Verificare il proprio Paese o la zona nel menu a discesa Scelta del Paese/Zona nell'angolo in alto a destra della pagina.
- **3.** Fai clic su Contattaci a sinistra del paese o della regione.
- **4.** Selezionare il collegamento al servizio o al supporto appropriato in base alle proprie necessità.
- **5.** Scegliere il metodo più comodo con cui mettersi in contatto con Dell.

### **Database dei prodotti dell'UE per l'etichetta energetica e la scheda informativa del prodotto**

**AW2523HF:<https://eprel.ec.europa.eu/qr/1253618>**